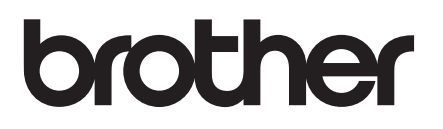

# 상급 사용자 설명서

DCP-J100 DCP-J105 MFC-J200

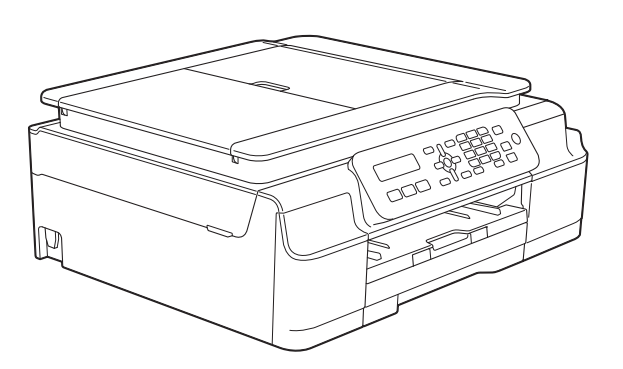

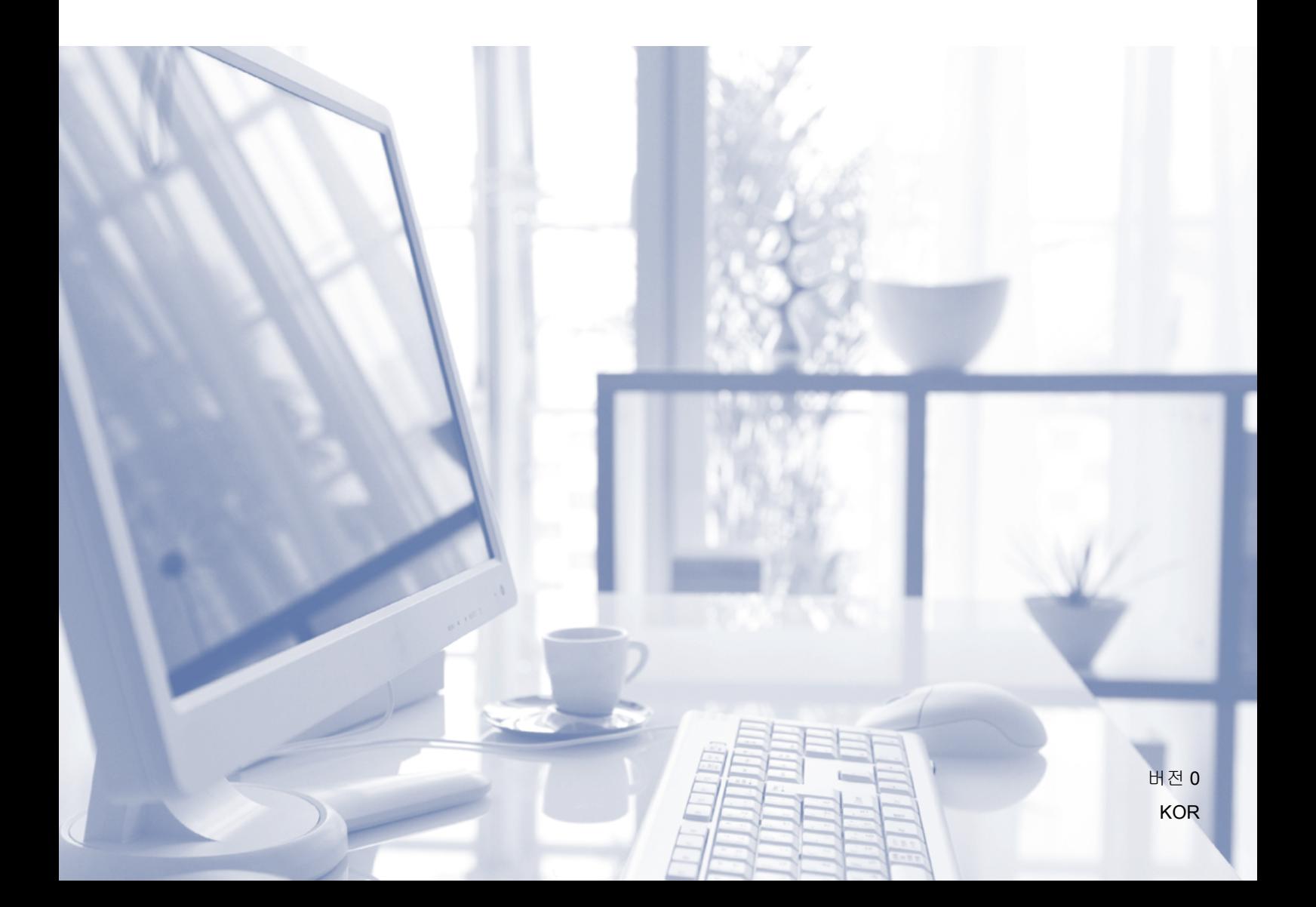

# 사용자 설명서 및 찾을 위치

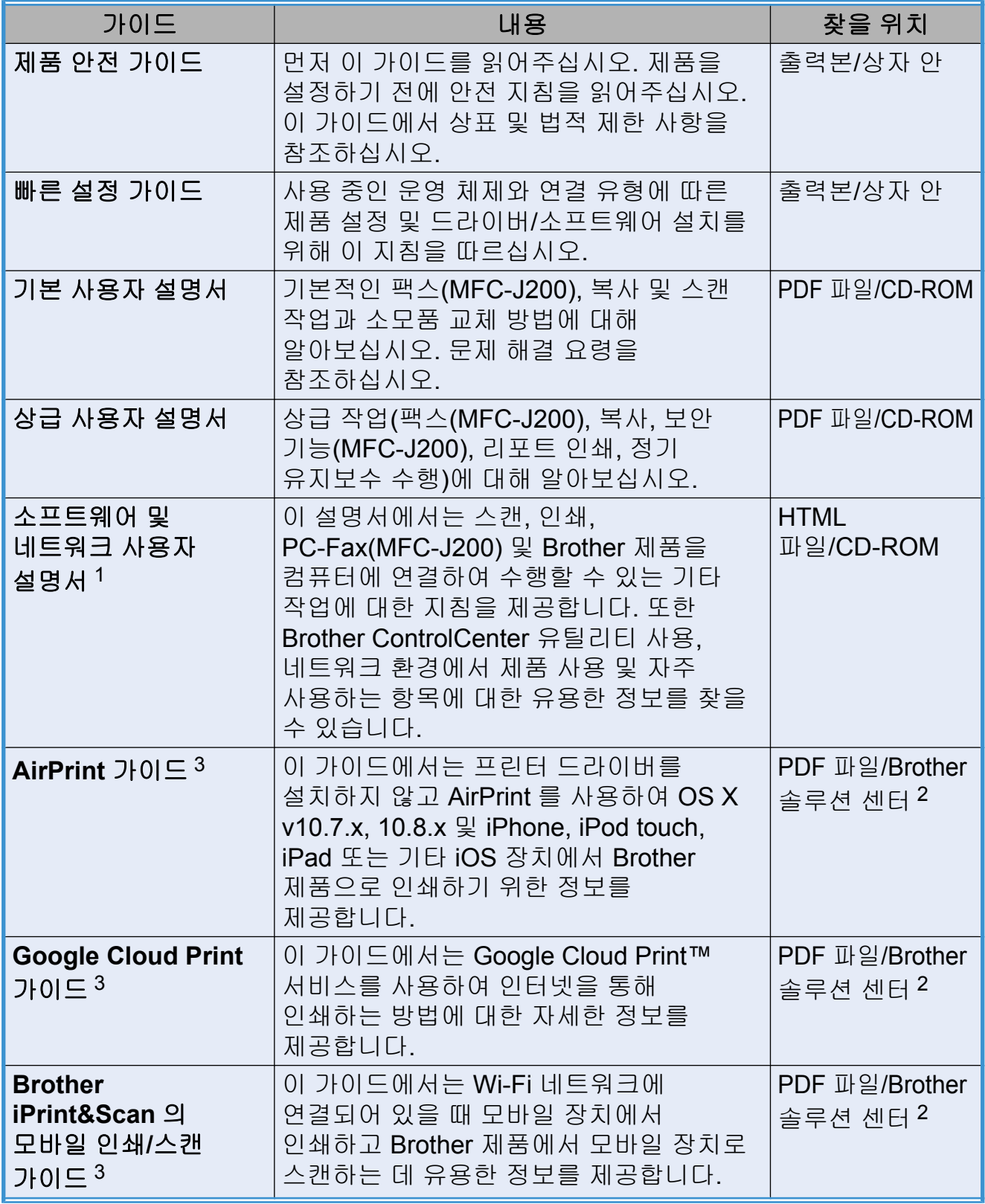

<span id="page-1-0"></span><sup>1</sup> 네트워크 기능은 DCP-J100 에서 지원되지 않습니다.

<span id="page-1-2"></span><sup>2</sup> <http://solutions.brother.com/>을 방문하십시오.

<span id="page-1-1"></span><sup>3</sup> MFC-J200 및 DCP-J105 만 해당

# 목차

#### 일반 설정  $1<sup>1</sup>$

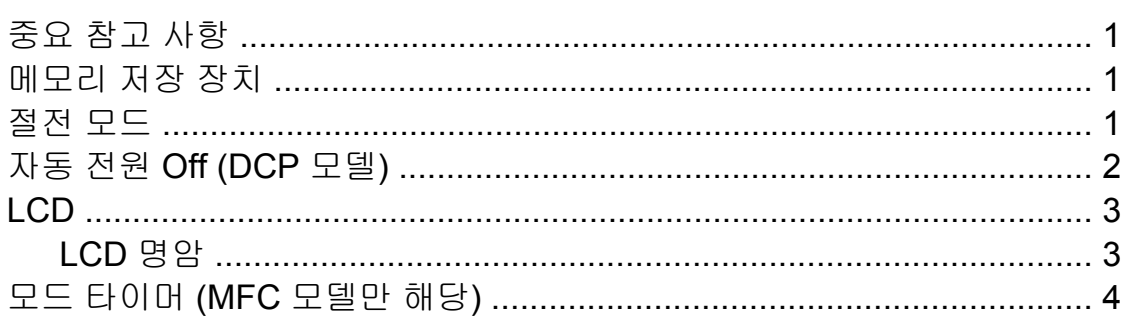

#### 보안 기능 (MFC 모델만 해당)  $\overline{2}$

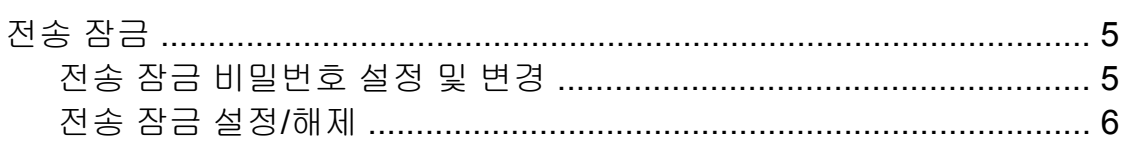

#### $\overline{\mathbf{3}}$ 팩스 송신 (MFC 모델만 해당)

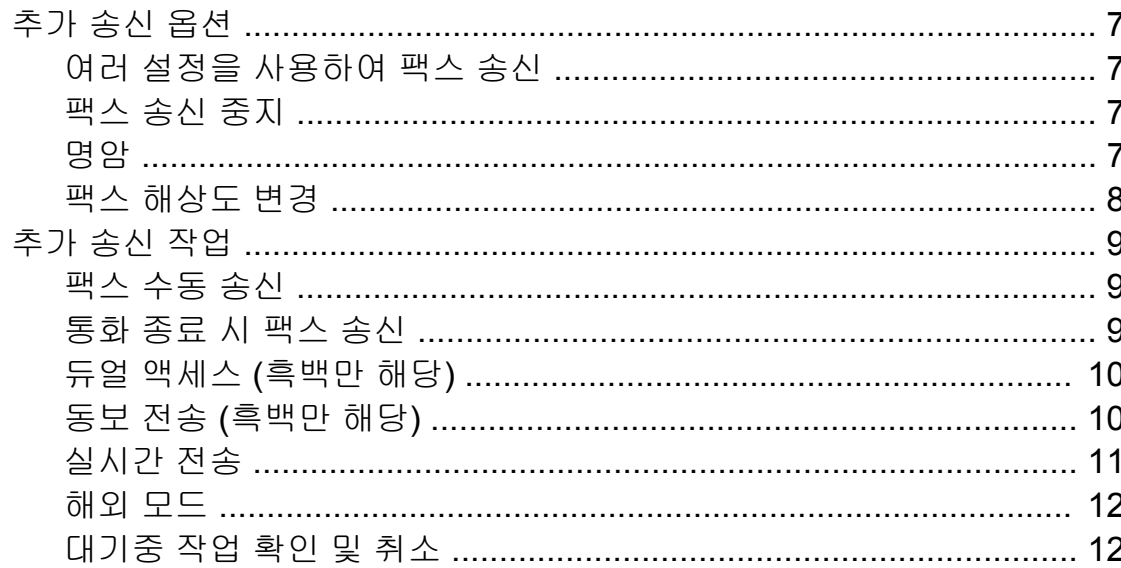

#### 팩스 수신 (MFC 모델만 해당)  $\overline{\mathbf{4}}$

14

 $\mathbf 1$ 

 $\overline{\mathbf{5}}$ 

 $\overline{7}$ 

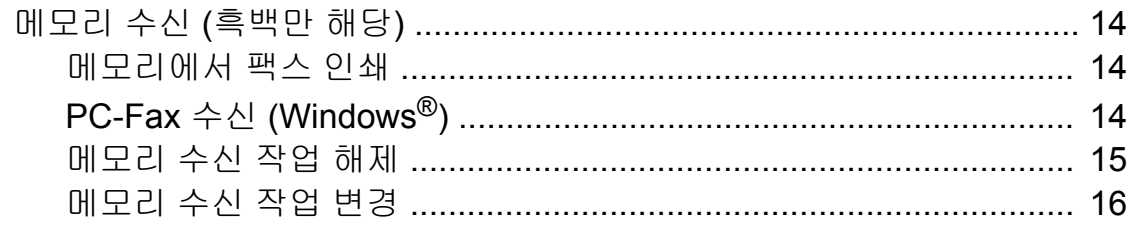

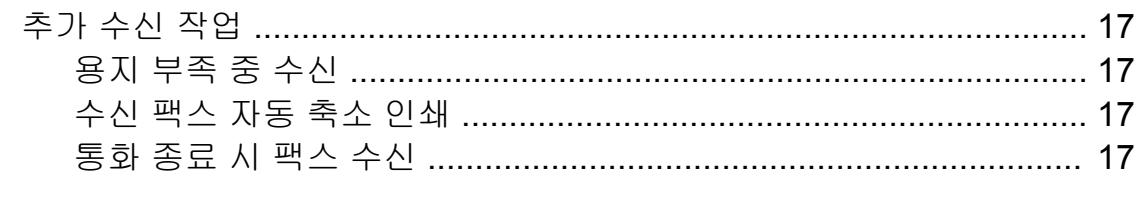

#### 전화 걸기 및 번호 저장 (MFC 모델만 해당)  $5\phantom{a}$

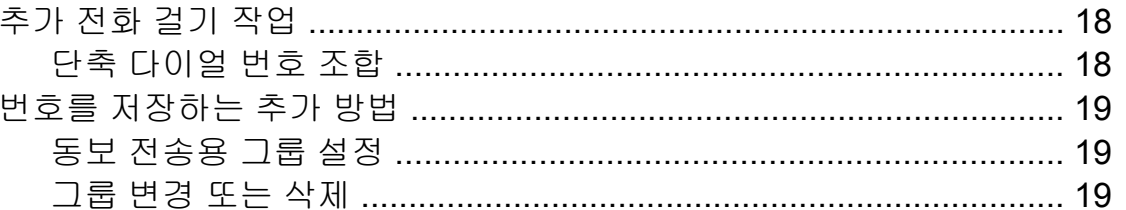

#### 리포트 인쇄  $6\phantom{1}$

 $\sim$   $\cdot$ 

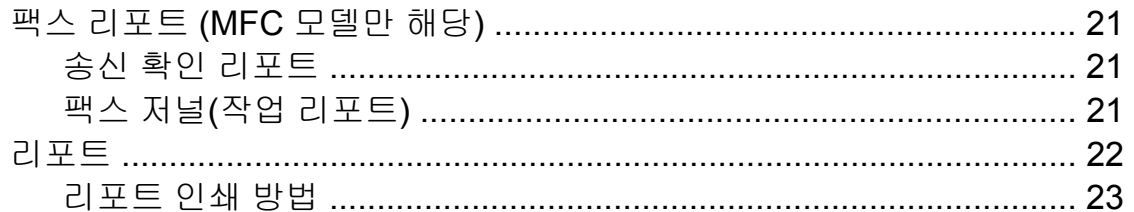

#### 복사  $\overline{7}$

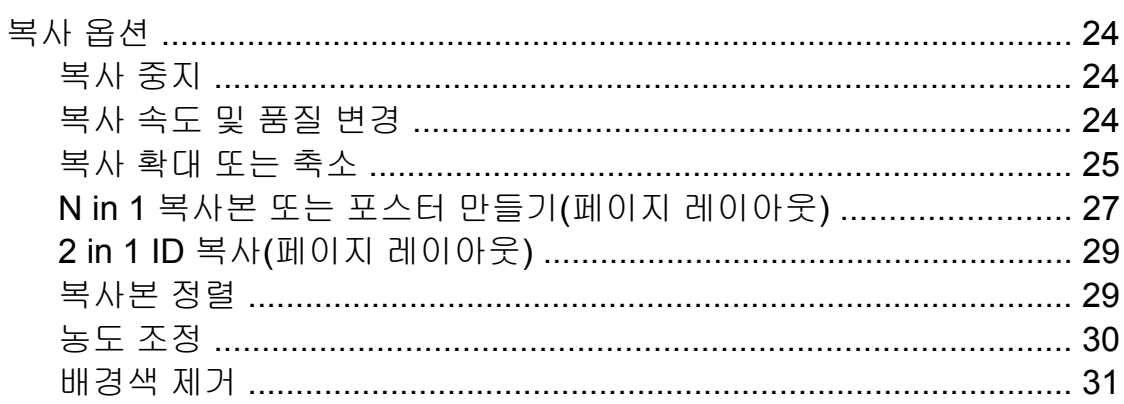

#### 정기 유지보수  $\mathbf{A}$

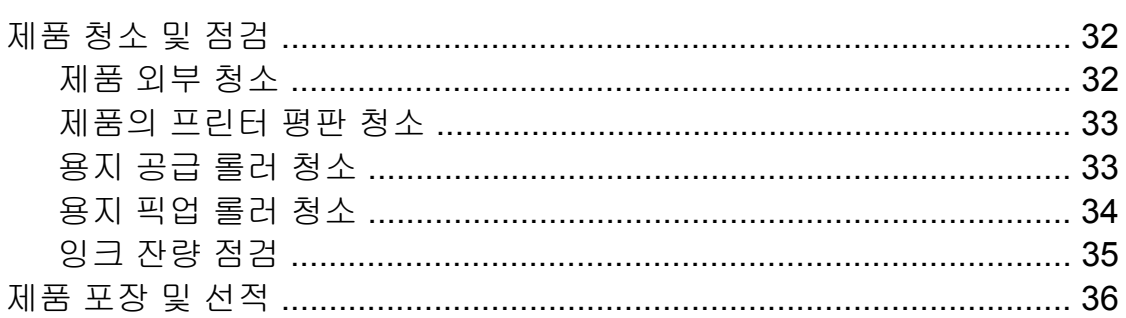

24

32

18

 $21$ 

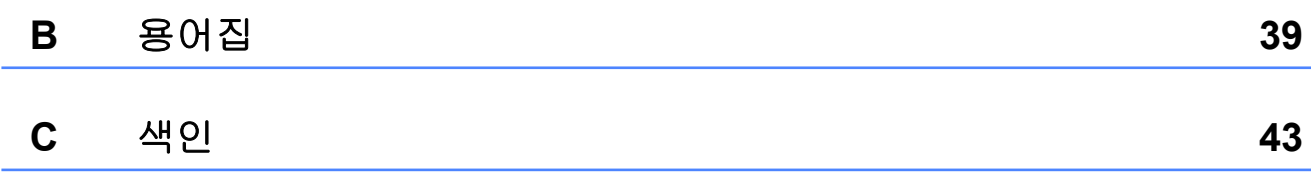

**v**

일반 설정

# <span id="page-6-1"></span>중요 참고 사항

<span id="page-6-4"></span><span id="page-6-0"></span>**1**

■본 사용자 설명서에서 제공하는 대부분의 그림은 MFC-J200 에 해당합니다.

## <span id="page-6-5"></span><span id="page-6-2"></span>메모리 저장 장치

정전이 발생해도 영구적으로 저장되 기 때문에 메뉴 설정이 손실되지 않습 니다. 임시 설정(명암, 해외 모드 등)은 손실됩니다. 날짜와 시간을 재설정해 야 할 수 있습니다.

## <span id="page-6-6"></span><span id="page-6-3"></span>절전 모드

제품이 절전 모드로 들어가기 전에 공 전 상태를 유지하는 시간(최대 60 분) 을 선택할 수 있습니다. 제품에서 실행 되는 작업이 있으면 타이머가 재시작 됩니다.

#### **(MFC-J200)**

- **1** 메뉴, 2, 6 을 차례로 누릅니다.
- **2 ▲ 또는 ▼** 을 눌러 1 Min (분), 2 Mins (분), 3 Mins (분), 5 Mins (분), 10 Mins (분), 30 Mins (분) 또는 60 Mins (분)을 선택합니다. **OK** 를 누릅니다.
- **6 중지/나가기**를 누릅니다.

**(DCP-J100** 및 **DCP-J105)**

- $\bigoplus$  메뉴를 누릅니다.
- **2** ▲ 또는 ▼ 을 눌러 0.Initial Setup (초기 설정)을 선택합니다. **OK** 를 누릅니다.
- **3** ▲ 또는 ▼ 을 눌러 3.Sleep Mode (절전 모드)를 선택합니다. **OK** 를 누릅니다.

d **a** 또는 **b** 을 눌러 1 Min (분), 2 Mins (분), 3 Mins (분), 5 Mins (분), 10 Mins (분), 30 Mins (분) 또는 60 Mins (분)을 선택합니다. 이 는 절전 모드에 들어가기 전의 제 품 공전 시간입니다. **OK** 를 누릅니다.

**6 중지/나가기를 누릅니다.** 

# <span id="page-7-0"></span>자동 전원 **Off (DCP** 모델**)**

자동 전원 Off 기능은 설정한 시간 동안 절전 모드에 있었던 제품을 끕니다. 이 기능이 Off (해제) 상태이면 제품이 절전 모드로 유지되고 자동으로 꺼지 지 않습니다.

기본 설정은 1hour (1 시간)입니다.

자동 전원 Off 기능으로 끈 제품을 켜려 면 전원 On/Off 를 누르십시오.

## 참고 -

(DCP-J105 만 해당)

다음과 같은 경우에는 제품이 자동 으로 꺼지지 않습니다.

- **•** 제품이 무선 네트워크에 연결된 경우
- **•** WLAN Enable (WLAN 활성화) 가 On (설정)으로 설정된 경우
- $\bigoplus$  메뉴를 누릅니다.
- **2** ▲ 또는 ▼ 을 눌러 0.Initial Setup (초기 설정)을 선택합니다. **OK** 를 누릅니다.
- **3** ▲ 또는 ▼ 을 눌러 5.Auto Power Off (자동 전원 Off)를 선택합 니다. **OK** 를 누릅니다.

<span id="page-8-2"></span>d **a** 또는 **b** 을 눌러 1hour (1 시간), 2hours (2 시간), 4hours (4 시간), 8hours (8 시간) 또는 Off (해제)를 선택합니다. **OK** 를 누릅니다.

**6 중지/나가기**를 누릅니다.

# <span id="page-8-0"></span>**LCD**

## <span id="page-8-3"></span><span id="page-8-1"></span>**LCD** 명암

LCD 를 읽기 어려운 경우 명암 설정을 변경해 보십시오.

## **(MFC-J200)**

- **1 메뉴, 2, 5** 를 차례로 누릅니다.
- **2** ▲ 또는 ▼ 을 눌러 Light (흐리게) 또는 Dark (진하게)를 선택합니다. **OK** 를 누릅니다.

**6 중지/나가기**를 누릅니다.

**(DCP-J100** 및 **DCP-J105)**

- $\bigoplus$  메뉴를 누릅니다.
- **2** ▲ 또는 ▼ 을 눌러 0.Initial Setup (초기 설정)을 선택합니다. **OK** 를 누릅니다.

c **a** 또는 **b** 을 눌러 2.LCD Contrast (LCD 명암) 을 선택합니다. **OK** 를 누릅니다.

- d **a** 또는 **b** 을 눌러 Light (흐리게) 또는 Dark (진하게)를 선택합니다. **OK** 를 누릅니다.
- **6 중지/나가기를 누릅니다.**

# <span id="page-9-2"></span><span id="page-9-1"></span><span id="page-9-0"></span>모드 타이머 **(MFC** 모델만 해당**)**

제품의 제어판에는 팩스, 스캔, 복사 등 의 세 가지 임시 모드 키가 있습니다. 마지막 스캔 또는 복사 작업 후 제품이 팩스 모드로 돌아갈 때까지 걸리는 시 간을 변경할 수 있습니다. Off (해제) 를 선택하면 제품이 마지막으로 사용 한 모드로 유지됩니다.

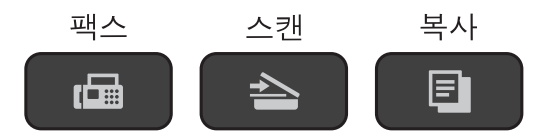

a 메뉴, **2**, **1** 을 차례로 누릅니다.

**2** ▲ 또는 ▼ 을 눌러 0 Sec (초), 30 Secs (초), 1 Min (분), 2 Mins (분), 5 Mins (분) 또 는 Off (해제)를 선택합니다. **OK** 를 누릅니다.

**3 중지/나가기를 누릅니다.** 

# <span id="page-10-0"></span>**2** 보안 기능 **(MFC** 모델만 해당**)**

# <span id="page-10-1"></span>전송 잠금

전송 잠금 기능을 사용하면 제품에 대 한 무단 액세스를 방지할 수 있습니다. 전송 잠금이 설정된 동안 다음 작업을 수행할 수 있습니다.

■팩스 수신

- $\blacksquare$  PC-Fax 수신 [1](#page-10-3) (PC-Fax 수신 기능이 이미 설정된 경우)
- <span id="page-10-3"></span>1 전송 잠금 기능이 설정된 동안 팩스가 수신 되어 제품의 메모리에 저장됩니다. 그런 다 음 전송 잠금 기능이 해제될 때 팩스가 선 택한 PC 로 전송됩니다.

전송 잠금이 설정된 동안 다음 작업을 수행할 수 없습니다.

- 제어판에서 수행하는 작업
- ■PC 인쇄
- 참고

전송 잠금 비밀번호를 잊어버린 경 우 Brother 고객 서비스 센터에 문의 하여 지원을 받으십시오.

## <span id="page-10-2"></span>전송 잠금 비밀번호 설정 및 변경

참고

이미 비밀번호를 설정했으면 다시 설정하지 않아도 됩니다.

비밀번호 설정

비밀번호를 조심해서 적어 두십시오.

- a 메뉴, **3**, **0**, **1** 을 차례로 누릅니다.
- $\overline{2}$  네 자리 비밀번호를 입력합니다. **OK** 를 누릅니다.
- c LCD 에 Verify: (확인:)이 표 시되면 비밀번호를 다시 입력합니 다. **OK** 를 누릅니다.
- d 중지**/**나가기를 누릅니다.

비밀번호 변경

- a 메뉴, **3**, **0**, **1** 을 차례로 누릅니다.
- **2** A 또는 ▼ 을 눌러 Set Password (비밀번호 설정)을 선택합니다. **OK** 를 누릅니다.
- 3 네 자리의 이전 비밀번호를 입력 합니다. **OK** 를 누릅니다.
- 4 네 자리의 새 비밀번호를 입력합 니다. **OK** 를 누릅니다.
- e LCD 에 Verify: (확인:)이 표 시되면 비밀번호를 다시 입력합니 다. **OK** 를 누릅니다.

**2**

**5**

## <span id="page-11-1"></span>**6 중지/나가기**를 누릅니다.

## <span id="page-11-2"></span><span id="page-11-0"></span>전송 잠금 설정**/**해제

## 전송 잠금 설정

- a 메뉴, **3**, **0**, **1** 을 차례로 누릅니다.
- **2** ▲ 또는 ▼ 을 눌러 Set TX Lock (전송 잠금 설정) 을 선택합니다. **OK** 를 누릅니다.
- $\overline{6}$  등록된 네 자리 비밀번호를 입력 합니다. **OK** 를 누릅니다. 제품이 오프라인 상태로 전환되 고 LCD 에 TX Lock Mode (전송 잠금 모드) 가 표시됩니다.

## 전송 잠금 해제

 $\bigcirc$  메뉴를 누릅니다.

 $\overline{2}$  등록된 네 자리 비밀번호를 입력 합니다. **OK** 를 누릅니다. 전송 잠금이 해제됩니다.

## 참고

잘못된 비밀번호를 입력하면 화면 에 Wrong Password (잘못된 비밀번호)가 표시되고 오 프라인 상태가 유지됩니다. 등록된 비밀번호를 입력할 때까지 제품이 TX Lock Mode (전송 잠금 모드) 로 유지됩니다.

<span id="page-12-7"></span><span id="page-12-6"></span><span id="page-12-0"></span>**3** 팩스 송신 **(MFC** 모델만 해당**)**

# <span id="page-12-1"></span>추가 송신 옵션

## <span id="page-12-2"></span>여러 설정을 사용하여 팩스 송신

팩스를 송신하는 경우 Fax Resolution (팩스 해상도), Contrast (명암), Overseas Mode (해외 모드) 및 Real Time TX (실시간 전송) 등의 설정을 조합해서 선택할 수 있습니다. 일부 설정은 흑백 팩스를 송신할 때만 사용할 수 있습니다.  $\bigoplus$  문서를 공급합니다.

- $\begin{bmatrix} 2 \end{bmatrix}$   $\begin{bmatrix} \end{bmatrix}$   $(\begin{bmatrix} \end{bmatrix}$   $\begin{bmatrix} \end{bmatrix}$   $\begin{bmatrix} \end{bmatrix}$   $\begin{bmatrix} \end{bmatrix}$   $\begin{bmatrix} \end{bmatrix}$   $\begin{bmatrix} \end{bmatrix}$   $\begin{bmatrix} \end{bmatrix}$   $\begin{bmatrix} \end{bmatrix}$   $\begin{bmatrix} \end{bmatrix}$
- 6 설정 송신 메뉴에서 변경할 설정 을 선택합니다(메뉴, **3**, **2**). **OK** 를 누릅니다.
- $\overline{4}$  설정에 대해 원하는 옵션을 선택 합니다. **OK** 를 누릅니다.
- $\overline{6}$  다음 중 하나를 수행합니다.
	- ■1을 눌러 다른 설정을 변경합 니다.
	- 설정 변경을 완료했으면 **2** 를 누릅니다. 6 단계로 이동합니 다.
- <span id="page-12-5"></span> $6$  팩스 번호를 입력합니다.
- 흑백 시작 또는 컬러 시작을 누름 니다.

## 참고 일부 설정은 일시적이며 팩스 송신 후 기본 설정으로 돌아갑니다.

## <span id="page-12-3"></span>팩스 송신 중지

팩스 송신을 중지하려면 중지**/**나가기 를 누릅니다.

## <span id="page-12-8"></span><span id="page-12-4"></span>명암

문서가 매우 밝거나 매우 어두운 경우 명암을 변경해야 할 수 있습니다. 대부 분의 문서에는 출고시 초기 설정인 Auto (자동)을 사용할 수 있습니다. Auto (자동)을 선택하면 해당 문서 에 적합한 명암이 선택됩니다. 밝은 문서를 송신하는 경우 Light (흐리게)를 선택합니다. 어두 운 문서를 송신하는 경우에는 Dark (진하게)를 선택합니다.

- $\bigoplus$  문서를 공급합니다.
- **2 . ( 국스)**를 누릅니다.
- c 메뉴, **3**, **2**, **2** 를 차례로 누릅니다.
- d **a** 또는 **b** 을 눌러 Auto (자동), Light (흐리게) 또는 Dark (진하게)를 선택합니다. **OK** 를 누릅니다.
- $\overline{6}$  팩스 송신을 계속할 수 있도록 2 를 누릅니다.
- f 팩스 번호를 입력합니다.
- 흑백 시작 또는 컬러 시작을 누름 니다.

**3**

#### <span id="page-13-1"></span>3 장

## 참고

Light (흐리게) 또는 Dark (진하게)를 선택해도 다음 과 같은 경우에는 Auto (자동) 설 정을 사용하여 팩스가 송신됩니다.

- **•** 컬러 팩스를 송신하는 경우.
- **•** 팩스 해상도로 Photo (사진)을 선택하는 경우.

## <span id="page-13-2"></span><span id="page-13-0"></span>팩스 해상도 변경

팩스 해상도를 변경하여 팩스 품질을 개선할 수 있습니다. 다음 팩스 또는 모 든 팩스에 대해 해상도를 변경할 수 있 습니다.

## 다음 팩스에 대한 팩스 해상도 변경

- $\bigcap$  문서를 공급합니다.
- $\begin{bmatrix} 2 \end{bmatrix}$   $\begin{bmatrix} \blacksquare \end{bmatrix}$  (팩스)를 누릅니다.
- **(3) 팩스 해상도**를 누른 다음 ▲ 또는 ▼ 을 눌러 해상도를 선택합니다. **OK** 를 누릅니다.
- 4 팩스 번호를 입력합니다.
- **6** 흑백 시작 또는 컬러 시작을 누름 니다.

#### 기본 팩스 해상도 변경

- $\bigcap$  문서를 공급합니다.
- 2 **6 (팩스)**를 누릅니다.
- c 메뉴, **3**, **2**, **1** 을 차례로 누릅니다.
- d **a** 또는 **b** 을 눌러 원하는 해상도를 선택합니다. **OK** 를 누릅니다.
- e 팩스 송신을 계속할 수 있도록 **2** 를 누릅니다.
- $6$  팩스 번호를 입력합니다.
- 흑백 시작 또는 컬러 시작을 누름 니다.

#### <span id="page-14-3"></span>참고

흑백 팩스의 경우에는 4 개 해상도 설정을, 컬러 팩스의 경우에는 2 개 해상도 설정을 선택할 수 있습니다.

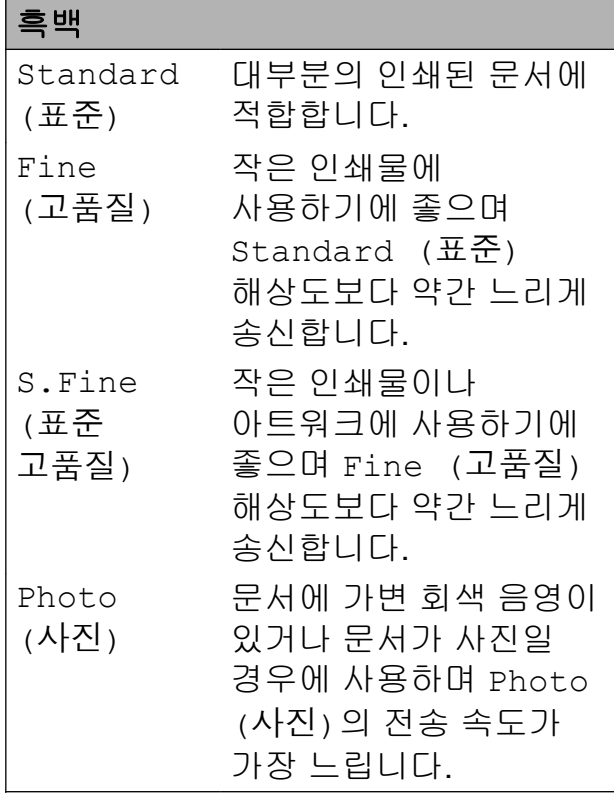

#### 컬러

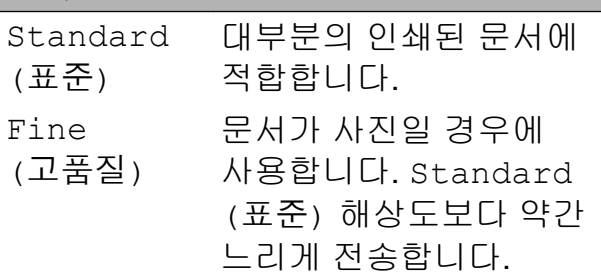

S.Fine (표준 고품질) 또는 Photo (사진)을 선택한 다음 컬러 시작 키를 사용하여 팩스를 송 신하는 경우 Fine (고품질) 설정 을 사용하여 팩스가 송신됩니다.

# <span id="page-14-0"></span>추가 송신 작업

## <span id="page-14-4"></span><span id="page-14-1"></span>팩스 수동 송신

수동 송신을 사용하면 팩스를 송신하 는 동안 발신음, 벨소리 및 팩스 수신음 을 들을 수 있습니다.

#### 참고

여러 페이지로 된 팩스를 송신하려 면 ADF 를 사용하십시오.

## $\bigoplus$  문서를 공급합니다.

- **2 面 (팩스)**를 누릅니다.
- $\overline{3}$  발신음을 들으려면 온훅을 누릅니 다.
- $\overline{4}$  팩스 번호로 전화를 겁니다.
- 5 팩스 톤이 들리면 흑백 시작 또는 컬러 시작을 누릅니다. 스캐너 유리를 사용 중인 경우 **1** 을 누르면 팩스가 송신됩니다.

## <span id="page-14-5"></span><span id="page-14-2"></span>통화 종료 시 팩스 송신

통화 종료 시 쌍방 모두 전화를 끊기 전 에 상대방에게 팩스를 송신할 수 있습 니다.

- $\bigcirc$  상대방에게 팩스 톤(비프음)이 들 릴 때까지 기다렸다가 시작 또는 송신 키를 누른 다음 전화를 끊도 록 요청합니다.
- $\overline{2}$  문서를 공급합니다.
- **3 面 (팩스)를 누릅니다.**
- 4 흑백 시작 또는 컬러 시작을 누릅 니다.

**3**

- <span id="page-15-3"></span>■ 스캐너 유리를 사용 중인 경우 **1** 을 누르면 팩스가 송신됩니 다.
- $\overline{\phantom{a}}$  외선 전화의 송수화기를 내려놓습 니다.

## <span id="page-15-5"></span><span id="page-15-0"></span>듀얼 액세스 **(**흑백만 해당**)**

제품이 메모리에서 송신하고 있든 팩 스를 수신하고 있든 PC 데이터를 인쇄 하고 있든 번호를 눌러 전화를 걸고 메 모리에 팩스 스캔을 시작할 수 있습니 다. LCD 에 새 작업 번호가 표시됩니 다.

메모리에 스캔할 수 있는 페이지 수는 해당 페이지에 인쇄되는 데이터에 따 라 다릅니다.

## 참고 -

Out of Memory (메모리 부족) 메시지가 나타나면 중지**/**나가기를 눌러 취소하거나 흑백 시작을 눌러 지금까지 스캔한 페이지를 송신하 십시오.

# <span id="page-15-4"></span><span id="page-15-1"></span>동보 전송

## **(**흑백만 해당**)**

동보 전송은 같은 팩스 메시지를 둘 이 상의 팩스 번호로 자동으로 송신합니 다. 그룹, 단축 다이얼 번호, 최대 50 개 의 수동으로 전화를 건 번호 등을 동일 한 동보 전송에 포함할 수 있습니다.

동보 전송이 완료되면 동보 전송 리포 트가 인쇄됩니다.

#### 동보 전송을 시작하기 전에

단축 다이얼 번호를 동보 전송에 사용 하려면 먼저 제품의 메모리에 저장해 야 합니다. (> > 기본 사용자 설명서: *단* 축 다이얼 번호 저장 )

그룹 번호도 동보 전송에 사용하려면 먼저 제품의 메모리에 저장해야 합니 다. 단축 다이얼 번호에 많은 저장된 주 소록 번호가 포함되어 있으므로 손쉽 게 전화를 걸 수 있습니다. (▶▶ [19](#page-24-1) 페 이지 동보 [전송용](#page-24-1) 그룹 설정 부분을 참 조하십시오.)

#### 팩스를 동보 전송하는 방법

- $\bigoplus$  문서를 공급합니다.
- **2 | ☞ (팩스)**를 누릅니다.
- <span id="page-15-2"></span> $3$  번호를 입력합니다. **OK** 를 누릅니다. 단축 다이얼, 그룹 또는 다이얼 패 드를 통해 수동으로 입력한 번호 를 사용할 수 있습니다.
- 4 동보 전송에 포함할 팩스 번호를 모두 입력할 때까지 ❸ 단계를 반 복합니다.
- $\overline{6}$  흑백 시작을 누릅니다.
	- **ADF** 에서 팩스 송신
	- ■문서 스캔이 시작됩니다.
	- 스캐너 유리에서 팩스 송신

LCD 에

Next Page? (다음 페이지?) 가 나타나면 다음 중 하나를 수행 합니다.

**3**

<span id="page-16-1"></span> 단일 페이지를 송신하려면 **2** 를 누르거나 흑백 시작을 다시 누 릅니다.

문서 송신이 시작됩니다.

■ 둘 이상의 페이지를 송신하려 면 **1** 을 누르고 다음 페이지를 스캐너 유리 위에 놓습니다.

**OK** 를 누릅니다.

페이지 스캔이 시작됩니다. (각 페이지에 대해 이 단계를 반복 합니다.)

모든 페이지가 스캔된 후 **2** 또는 흑백 시작을 눌러 팩스 송신을 시작합니다.

## 참고 -

- **•** 그룹에 사용할 번호를 다 쓰지 않은 경우 팩스를 무려 90 개나 되는 번호 로 "동보 전송"할 수 있습니다.
- **•** 제품의 사용 가능한 메모리는 메모 리에 있는 작업 유형과 동보 전송에 사용되는 개수에 따라 다릅니다. 사 용 가능한 최대 개수까지 동보 전송 하면 듀얼 액세스를 사용할 수 없게 됩니다.
- **•** Out of Memory (메모리 부족) 메시지가 나타나면 중지**/**나가기를 눌러 취소하거나 흑백 시작을 눌러 지금까지 스캔한 페이지를 송신하 십시오.

#### <span id="page-16-2"></span>진행 중인 동보 전송 취소

**1 메뉴, 3, 5** 를 차례로 누릅니다. LCD 에 팩스 번호 또는 다이얼을 걸고 있는 이름과 동보 전송 작업 번호가 표시됩니다.

- b **a** 또는 **b** 을 눌러 동보 전송 작업 번호를 선택합니다.
- **3 OK** 를 누릅니다. LCD 에 다음 질문이 나타납니다. 1.Clear 2.Exit
- d 동보 전송을 취소하려면 **1** 을 누릅 니다.
- **6 중지/나가기**를 누릅니다.

#### <span id="page-16-3"></span><span id="page-16-0"></span>실시간 전송

팩스를 송신하면 송신하기 전에 문서 가 메모리에 스캔됩니다. 그런 다음 전 화선을 사용할 수 있게 되면 바로 전화 걸기 및 송신이 시작됩니다.

메모리 스캔을 기다리지 않고 바로 중 요한 문서를 송신해야 할 경우가 있습 니다. Real Time TX (실시간 전송)을 On (설정)(모든 문서를 송신 할 경우) 또는 Next Fax Only (다음 팩스만)(다음 팩스만 송신할 경우)으로 설정할 수 있습니다.

## 실시간으로 모든 팩스 송신

- $\bigcap$   $\Box$  (팩스)를 누릅니다.
- b 메뉴, **3**, **2**, **3** 을 차례로 누릅니다.
- c **a** 또는 **b** 을 눌러 On (설정)(또는 Off (해제))을 선택합니다. **OK** 를 누릅니다.
- d 팩스 송신을 계속할 수 있도록 **2** 를 누릅니다.
- $\overline{6}$  문서를 공급합니다.
- $6$  팩스 번호를 입력합니다.

<span id="page-17-2"></span>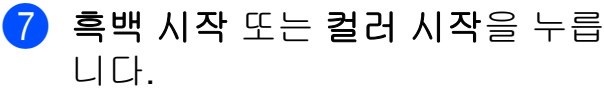

## 실시간으로 다음 팩스만 송신

 $\left( \begin{array}{cc} \bullet & \bullet \\ \bullet & \bullet \end{array} \right)$   $\left( \begin{array}{cc} \bullet & \bullet \\ \bullet & \bullet \end{array} \right)$   $\left( \begin{array}{cc} \bullet & \bullet \\ \bullet & \bullet \end{array} \right)$   $\left( \begin{array}{cc} \bullet & \bullet \\ \bullet & \bullet \end{array} \right)$ 

- b 메뉴, **3**, **2**, **3** 을 차례로 누릅니다.
- c **a** 또는 **b** 을 눌러 Next Fax Only (다음 팩스만)을 선택합니다. **OK** 를 누릅니다.
- d **a** 또는 **b** 을 눌러 Next Fax:Off (다음 팩스:해제) 또는 Next Fax:On (다음 팩스:설정) 을 선택합니다.
- **6 OK** 를 누릅니다.
- f 팩스 송신을 계속할 수 있도록 **2** 를 누릅니다.
- $\bigcap$  문서를 공급합니다.
- $\overline{8}$  팩스 번호를 입력합니다.
- 9 흑백 시작 또는 컬러 시작을 누름 니다.

## 참고

**•** 컬러 팩스를 송신하는 경우나 메모 리가 꽉 찬 상태로 ADF 에서 흑백 팩 스를 송신하는 경우 문서가 실시간 으로 송신되는데, 이는 Real Time TX (실시간 전송)을 Off (해제)로 설정한 경우에도 마 찬가지입니다.

- **•** 스캐너 유리를 사용할 경우 실시간 전송 시 자동 재다이얼 기능이 작동 하지 않습니다.
- **•** 메모리가 꽉 찬 경우에는 일부 메모 리를 비울 때까지 스캐너 유리에서 팩스를 송신할 수 없습니다.

#### <span id="page-17-4"></span><span id="page-17-0"></span>해외 모드

전화선 간섭으로 인해 팩스를 해외로 송신하기가 어려운 경우 해외 모드를 설정하는 것이 좋습니다. 이 기능을 사 용하여 팩스를 송신한 후에는 기능이 자동으로 해제됩니다.

- $\bigoplus$  문서를 공급합니다.
- $\begin{bmatrix} 2 \end{bmatrix}$  (E  $\begin{bmatrix} 2 \end{bmatrix}$  (팩스)를 누릅니다.
- c 메뉴, **3**, **2**, **4** 를 누릅니다.
- d **a** 또는 **b** 을 눌러 On (설정)(또는 Off (해제))을 선택합니다. **OK** 를 누릅니다.
- $\overline{6}$  팩스 송신을 계속할 수 있도록 2 를 누릅니다.
- f 팩스 번호를 입력합니다.
- 흑백 시작 또는 컬러 시작을 누름 니다.

#### <span id="page-17-3"></span><span id="page-17-1"></span>대기중 작업 확인 및 취소

메모리에서 여전히 송신 대기 중인 작 업을 확인하거나 작업을 취소할 수 있 습니다. (작업이 없으면 LCD 에 No Jobs Waiting (대기 작업 없음)이 표시됩니다.)

- **1** 메뉴, 3, 5 를 차례로 누릅니다. LCD 에 모든 대기중 작업이 나타 납니다.
- $2$  다음 중 하나를 수행합니다.
	- **a** 또는 **b** 을 눌러 작업을 스크롤 한 다음 취소할 작업을 선택합 니다.

**OK** 를 누른 다음 **1** 을 눌러 작업 을 취소합니다.

- 취소하지 않고 종료하려면 **2** 를 누릅니다.
- c 완료되면 중지**/**나가기를 누릅니 다.

**3**

<span id="page-19-4"></span><span id="page-19-0"></span>**4**

# 팩스 수신 **(MFC** 모델만 해당**)**

# <span id="page-19-1"></span>메모리 수신 **(**흑백만 해당**)**

제품에서 멀리 떨어진 경우에도 메모 리 수신을 통해 팩스를 수신할 수 있습 니다.

한 번에 하나의 메모리 수신 작업만 수 행할 수 있습니다.

■ PC-Fax 수신

해제

언제든지 선택 내용을 변경할 수 있습 니다. 메모리 수신 작업을 변경해도 여 전히 제품의 메모리에 수신된 팩스가 남아 있으면 LCD 에 메시지가 나타납 니다. (▶▶ 16 [페이지](#page-21-0) *메모리 수신 작* 업 [변경](#page-21-0) 부분을 참조하십시오.)

## <span id="page-19-5"></span><span id="page-19-2"></span>메모리에서 팩스 인쇄

PC-Fax 수신을 선택한 경우 PC 가 꺼 져 있으면 팩스가 수신되어 제품의 메 모리에 저장됩니다. 메모리에서 팩스 를 인쇄하려면 지침을 따르십시오.

**1** 메뉴, 3, 4 를 차례로 누릅니다.

 $\overline{2}$  흑백 시작을 누릅니다.

**6 중지/나가기를 누릅니다.** 

참고 -

메모리에서 팩스를 인쇄하면 팩스 데이터가 제품에서 지워집니다.

## <span id="page-19-6"></span><span id="page-19-3"></span>**PC-Fax** 수신 **(Windows®)**

PC-Fax 수신 기능을 설정하면 수신된 팩스가 제품의 메모리에 저장되었다 가 PC 로 송신됩니다. 그런 다음 PC 를 사용하여 해당 팩스를 확인하고 저장 할 수 있습니다.

야간이나 주말과 같이 PC 를 끈 경우 에도 팩스가 수신되어 제품의 메모리 에 저장됩니다.

PC 를 시작하고 PC-FAX 수신 소프트 웨어가 실행되면 제품에 저장된 팩스 가 PC 로 전송됩니다.

수신된 팩스를 PC 로 전송하려면 해 당 PC 에서 PC-FAX 수신 소프트웨어 를 실행하고 있어야 합니다.

(▶▶ 소프트웨어 및 네트워크 사용자 설명서.)

Backup Print:On (백업 인쇄:설정)을 선택하는 경우 팩스 인쇄도 수행됩니다.

- [1] [ d ] (팩스)를 누릅니다.
- b 메뉴, **3**, **1**, **7** 을 차례로 누릅니다.
- c **a** 또는 **b** 을 눌러 PC Fax Receive (PC 팩스 수신)을 선택합니다. **OK** 를 누릅니다.
- d **a** 또는 **b** 을 눌러 <USB> 또는 팩스 를 수신할 PC 이름(네트워크에 연 결한 경우)을 선택합니다. **OK** 를 누릅니다.

<span id="page-20-1"></span>e **a** 또는 **b** 을 눌러 Backup Print:On (백업 인쇄:설정) 또는 Backup Print:Off (백업 인쇄:해제)를 선택합니 다. **OK** 를 누릅니다.

#### **6 중지/나가기**를 누릅니다.

#### 참고 -

- **•** PC-Fax 수신 기능은 Mac OS 에서 지원되지 않습니다.
- **•** PC-Fax 수신 기능을 설정하려면 먼 저 PC 에 MFL-Pro Suite 소프트웨 어를 설치해야 합니다. PC 가 연결 되어 켜져 있는지 확인하십시오.

(▶ 소프트웨어 및 네트워크 사용 자 설명서.)

- **•** 오류 메시지가 나타나면서 제품의 메모리에 저장된 팩스를 인쇄할 수 없으면 이 설정을 사용하여 팩스를 PC 로 전송할 수 있습니다. (▶▶ 기 본 사용자 설명서: 팩스 또는 팩스 저널 리포트 전송 )
- **•** 컬러 팩스를 수신하면 제품에서 컬 러 팩스가 인쇄되기는 하지만 팩스 가 PC 로 전송되지는 않습니다.

## <span id="page-20-2"></span><span id="page-20-0"></span>메모리 수신 작업 해제

- $\begin{bmatrix} 1 \end{bmatrix}$   $\begin{bmatrix} \begin{bmatrix} \end{bmatrix}$   $(\begin{bmatrix} \mathbb{H} \end{bmatrix} ) \begin{bmatrix} \begin{bmatrix} \end{bmatrix} \end{bmatrix} \infty) \begin{bmatrix} \begin{bmatrix} \end{bmatrix} \infty) \begin{bmatrix} \begin{bmatrix} \end{bmatrix} \infty) \begin{bmatrix} \begin{bmatrix} \end{bmatrix} \infty) \begin{bmatrix} \begin{bmatrix} \end{bmatrix} \infty) \begin{bmatrix} \begin{bmatrix} \end{bmatrix} \infty) \begin{bmatrix} \end{bmatrix} \infty) \begin{bmatrix} \begin{$
- b 메뉴, **3**, **1**, **7** 을 차례로 누릅니다.
- c **a** 또는 **b** 을 눌러 Off (해제)를 선택합니다. **OK** 를 누릅니다.
- d 중지**/**나가기를 누릅니다.

## 참고

수신된 팩스가 여전히 제품의 메모 리에 남아 있는 경우 LCD 에 추가 옵 션이 표시됩니다. (▶▶ 16 [페이](#page-21-0) 지 [메모리](#page-21-0) 수신 작업 변경 부분을 참 조하십시오.)

**4**

## <span id="page-21-0"></span>메모리 수신 작업 변경

메모리 수신 작업을 변경해도 여전히 제품의 메모리에 수신된 팩스가 있으 면 LCD 에 다음 질문 중 하나가 표시됩 니다.

## 모든 수신 팩스가 이미 인쇄된 경우

- Erase All Doc? (모든 문서 삭제?)
	- **1**(Yes (예))을 누르면 설정 변 경 전에 메모리에 있는 팩스가 지 워집니다.
	- **2**(No (아니오))를 누르면 메모 리에 있는 팩스가 지워지지 않고 설정이 변경되지 않습니다.

## 인쇄되지 않은 팩스가 메모리에 남 아 있는 경우

- Print All Fax? (모든 팩스 인쇄?)
	- **1**(Yes (예))을 누르면 설정 변 경 전에 메모리에 있는 팩스가 인 쇄됩니다. 백업 복사본이 이미 인 쇄된 경우에는 다시 인쇄되지 않 습니다.
	- **2**(No (아니오))를 누르면 메모 리에 있는 팩스가 인쇄되지 않고 설정이 변경되지 않습니다.

LCD 에 다음 질문이 나타납니다.

■ Send Fax to PC? (PC에 팩스 전송?)

- **1**(Yes (예))을 누르면 설정 변 경 전에 메모리에 있는 팩스가 PC 로 송신됩니다. 백업 인쇄를 설정할지 묻는 메시지가 표시됩 니다. (자세한 내용 ▶▶ 14 [페이](#page-19-3) 지 *PC-Fax* 수신 *[\(Windows](#page-19-3)®)* 을 참조하십시오.)
- **2**(No (아니오))를 누르면 메모 리에 있는 팩스가 지워지거나 PC 로 전송되지 않고 설정이 변경되 지 않습니다.

# <span id="page-22-4"></span><span id="page-22-0"></span>추가 수신 작업

## <span id="page-22-6"></span><span id="page-22-1"></span>용지 부족 중 수신

팩스 수신 중에 용지함이 비게 되면 바 로 LCD 에 No Paper Fed (급지된 용지 없음)이 표시됩니다. 용지함에 용지를 약간 넣으십시오. (▶▶ 기본 사 용자 설명서: 용지 및 기타 인쇄 용지  $\exists\mathcal{I}$ )

용지를 용지함에 넣지 않은 경우 제품 에서 팩스 수신을 계속합니다. 사용 가 능한 메모리가 충분한 경우 남아 있는 페이지가 메모리에 저장됩니다.

메모리가 꽉 찰 때까지는 추가로 수신 되는 팩스도 메모리에 저장됩니다. 팩 스를 인쇄하려면 용지함에 새 용지를 넣으십시오. 메모리가 꽉 차면 호출에 대한 응답이 중지됩니다.

## <span id="page-22-5"></span><span id="page-22-2"></span>수신 팩스 자동 축소 인쇄

On (설정)을 선택하면 한 페이지의 A4 또는 Letter 크기 용지에 맞게 수신 팩스의 각 페이지가 축소됩니다. 팩스 의 페이지 크기와 용지 크기 설정을 사 용하여 축소율이 계산됩니다.

(▶▶ 기본 사용자 설명서: *용지 크기*)

- $\begin{pmatrix} 1 \end{pmatrix}$   $\begin{bmatrix} \begin{bmatrix} \end{bmatrix}$   $\begin{bmatrix} \end{bmatrix}$   $\begin{bmatrix} \end{bmatrix}$   $\begin{bmatrix} \begin{bmatrix} \end{bmatrix}$   $\begin{bmatrix} \end{bmatrix}$   $\begin{bmatrix} \end{bmatrix}$   $\begin{bmatrix} \end{bmatrix}$   $\begin{bmatrix} \end{bmatrix}$   $\begin{bmatrix} \end{bmatrix}$   $\begin{bmatrix} \end{bmatrix}$
- b 메뉴, **3**, **1**, **6** 을 차례로 누릅니다.
- c **a** 또는 **b** 을 눌러 On (설정)(또는 Off (해제))을 선택합니다. **OK** 를 누릅니다.
- **4 중지/나가기**를 누릅니다.

## <span id="page-22-7"></span><span id="page-22-3"></span>통화 종료 시 팩스 수신

통화 종료 시 상대방에게 둘 다 전화를 끊기 전에 팩스를 송신하라고 요청할 수 있습니다. ADF 가 비어 있는지 확인 하십시오.

- $\bullet$  상대방에게 문서를 해당 제품에 넣고 시작 또는 송신 키를 누르도 록 요청합니다.
- $\overline{2}$  다른 제품의 CNG 톤이 들리면 제 품의 흑백 시작 또는 컬러 시작을 누릅니다.
- c **2** 를 눌러 Receive (수신)을 선 택하면 팩스가 수신됩니다.
- 4 외선 전화의 송수화기를 내려놓습 니다.

<span id="page-23-3"></span><span id="page-23-0"></span>**5**

# 전화 걸기 및 번호 저장 **(MFC** 모델만 해당**)**

# <span id="page-23-1"></span>추가 전화 걸기 작업

# <span id="page-23-4"></span><span id="page-23-2"></span>단축 다이얼 번호 조합

팩스를 송신할 때 여러 장거리 통신업 체 중에서 선택해야 하는 경우가 있습 니다. 요금은 시간과 목적지에 따라 다 를 수 있습니다. 저렴한 요금을 이용하 기 위해 장거리 통신업체의 액세스 코 드와 신용 카드 번호를 단축 다이얼 번 호로 저장할 수 있습니다. (▶▶ 기본 사 용자 설명서: *단축 다이얼 번호 저장* )

장거리 전화 걸기 시퀀스를 나눈 다음 임의로 조합된 별개의 단축 다이얼 번 호로 설정하여 이러한 장거리 전화 걸 기 시퀀스를 저장할 수 있습니다.

다이얼 패드를 사용하여 수동 전화 걸 기를 포함할 수도 있습니다.

예를 들어 주소록: #03 에는 '01632'를 저장하고 주소록: #02 에는 '960555'를 저장했을 수 있습니다. 다음 예와 같이 둘 다 사용하여 '01632-960555'로 전 화를 걸 수 있습니다.

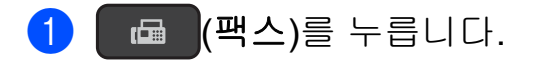

- $2$   $\mathbb{P}$ (주소록)를 누릅니다.
- **3** ▲ 또는 ▼ 을 눌러 Search (검색) 을 선택합니다. **OK** 를 누릅니다.
- d **#**, **03** 을 차례로 누릅니다.
- $\bigoplus$   $\mathbb{T}$ (주소록)를 누릅니다.

f **#**, **02** 를 차례로 누릅니다.

#### g 흑백 시작 또는 컬러 시작을 누릅 니다. '01632-960555'번으로 전화가 걸

립니다.

일시적으로 번호를 변경하려면 다이 얼 패드를 사용하여 번호의 일부를 수 동 전화 걸기로 대체할 수 있습니다. 예 를 들어 번호를 '01632-960556'로 변 경하려면 (주소록)을 사용하여 번호 (#03 '01632')를 입력하고

Search (검색)을 선택한 다음 **OK**, **#**, **03** 을 차례로 누른 다음 다이얼 패드 를 사용하여 '**960556**'을 입력할 수 있 습니다.

## 참고

전화 걸기 시퀀스의 어떤 시점에서 다른 발신음이나 신호를 기다려야 할 경우 재다이얼**/**일시정지를 눌러 번호에 포즈(Pause)를 만드십시오. 키를 누를 때마다 3.5 초의 지연이 추가됩니다. 필요한 횟수만큼 재다이얼**/**일시정지를 눌러 포즈 (Pause) 길이를 늘릴 수 있습니다.

# <span id="page-24-4"></span><span id="page-24-0"></span>번호를 저장하는 추가 방법

## <span id="page-24-5"></span><span id="page-24-1"></span>동보 전송용 그룹 설정

있습니다.

단축 다이얼 위치에 저장된 그룹을 사 용하면 **( ⊞ (팩스**), <sup>12</sup>(주소록), Search (검색), **OK**, **#**, 두 자리 위치 번호 및 흑백 시작을 눌러 동일한 팩스 메시지를 여러 팩스 번호로 송신할 수

(>> 10 [페이지](#page-15-1) *동보 전송* (흑*백만 해* [당](#page-15-1)*)* 부분을 참조하십시오.)

먼저 단축 다이얼 위치에 각 팩스 번호 를 저장해야 합니다. (▶▶ 기본 사용자 설명서: 단축 다이얼 번호 저장 ) 그런 다음 그룹에 있는 번호로 포함할 수 있 습니다. 각 그룹마다 단축 다이얼 위치 를 사용합니다. 최대 6 개의 그룹을 가 질 수 있고 큰 그룹에 최대 39 개의 번 호를 할당할 수 있습니다.

 $\bigoplus$   $\Box$  (팩스)를 누릅니다.

- $\Omega$   $\mathbb{P}$ (주소록) 및  $\blacktriangle$  또는  $\blacktriangledown$  을 눌러 Setup Groups (그룹 설정)을 선택합니다. **OK** 를 누릅니다.
- $3$  다이얼 패드를 사용하여 그룹에 추가할 두 자리 단축 다이얼 위치 번호를 입력합니다. **OK** 를 누릅니다.
- $\overline{4}$  다이얼 패드를 사용하여 그룹 번 호(1~6)를 입력합니다. **OK** 를 누릅니다.
- e 그룹에 단축 다이얼 번호를 추가 하려면 아래 지침을 따릅니다. 예를 들어 단축 다이얼 번호 #05 및 #09 를 추가하려면 <sup>1</sup> (주소록), **05**, (주소록), **09** 를 차례로 누릅 니다. 그러면 LCD 에 다음과 같이 표시 됩니다. G01:#05#09
- f 번호 추가를 완료했으면 **OK** 를 누 릅니다.
- $\overline{Q}$  다이얼 패드를 사용하여 그룹 이 름(최대 16 자)을 입력합니다. (문자 입력에 대한 도움말 ▶▶ 기 본 사용자 설명서: 텍스트 입력 ) **OK** 를 누릅니다.
- 참고

모든 단축 다이얼 번호 목록을 인쇄 할 수 있습니다. (▶▶ 22 [페이지](#page-27-0) *리 [포트](#page-27-0)* 부분을 참조하십시오.)

## <span id="page-24-6"></span><span id="page-24-2"></span>그룹 변경 또는 삭제

그룹의 단축 다이얼 번호를 변경할 수 있습니다. 그룹을 삭제하려면 해당 단 축 다이얼 번호를 모두 삭제하십시오.

- $\bigoplus$   $\Box$  (팩스)를 누릅니다.
- $\Omega$   $\mathbb{P}$ (주소록) 및  $\blacktriangle$  또는  $\blacktriangledown$  을 눌러 Setup Groups (그룹 설정)을 선택합니다. **OK** 를 누릅니다.

<span id="page-24-3"></span>3 다이얼 패드를 사용하여 변경할 그룹의 두 자리 단축 다이얼 위치 번호를 입력합니다. **OK** 를 누릅니다.

- $\overline{4}$  다음 중 하나를 수행합니다.
	- ■1 을 눌러 추가된 그룹을 변경 합니다.
	- 2 를 눌러 <sup>3</sup> 으로 돌아가서 다 른 단축 다이얼 위치 번호를 입 력합니다.
	- 중지/나가기를 눌러 변경하지 않고 종료합니다.
- 5 그룹의 단축 다이얼 번호를 추가 또는 삭제합니다.
	- 단축 다이얼 번호를 추가하려 면 **d** 또는 **c** 을 눌러 커서를 빈 공간 아래에 놓습니다.

(주소록)을 누르고 다이얼 패 드를 사용하여 그룹에 추가할 단축 다이얼 번호를 입력합니 다.

- 단축 다이얼 번호를 삭제하려 면 **d** 또는 **c** 을 눌러 커서를 삭 제할 단축 다이얼 번호 아래에 놓고 삭제**/**뒤로를 누릅니다.
- f 단축 다이얼 번호 추가 또는 삭제 를 완료했으면 **OK** 를 누릅니다.
- $\Omega$  다이얼 패드를 사용하여 새 그룹 이름(최대 16 자)을 입력합니다. (예를 들어 "NEW CLIENTS"를 입 력합니다.) (문자 입력에 대한 도움말 ▶▶ 기 본 사용자 설명서: *텍스트 입력* ) **OK** 를 누릅니다.

#### 참고

저장된 이름 또는 번호를 변경하는 방법*.*

문자를 변경하려면 **d** 또는 **c** 을 눌러 커서를 변경할 문자 아래에 놓고 삭제**/**뒤로를 누른 다음 문자를 다시 입력합니다.

<span id="page-26-5"></span><span id="page-26-4"></span><span id="page-26-0"></span>**6** 리포트 인쇄

# <span id="page-26-1"></span>팩스 리포트 **(MFC** 모델만 해당**)**

메뉴 키를 사용하여 송신 확인 리포트 와 저널 기간을 설정할 수 있습니다.

## <span id="page-26-6"></span><span id="page-26-2"></span>송신 확인 리포트

팩스를 송신했다는 증거로 송신 확인 리포트를 사용할 수 있습니다. (▶▶ 기 본 사용자 설명서: 송신 확인 리포트 )

## <span id="page-26-7"></span><span id="page-26-3"></span>팩스 저널**(**작업 리포트**)**

특정 간격(50 개의 팩스마다, 6 시간마 다, 12 시간마다, 24 시간마다, 2 일마 다 또는 7 일마다)으로 저널을 인쇄하 도록 제품을 설정할 수 있습니다. 간격 을 Off (해제)로 설정한 경우에도 여 전히 > > 23 [페이지](#page-28-0) *리포트 인쇄 방* [법](#page-28-0) 에 설명된 단계를 따라 리포트를 인 쇄할 수 있습니다. 출고시 초기 설정은 Every 50 Faxes (50 개의 팩스마다)입니다.

a 메뉴, **3**, **3**, **2** 를 차례로 누릅니다.

**2** ▲ 또는 ▼ 을 눌러 간격을 선택합니 다. **OK** 를 누릅니다. Every 50 Faxes (50 개의 팩스마다)를 선택한 경 우 ❺ 단계로 이동합니다.

- 6 시간마다, 12 시간마다, 24 시 간마다, 2 일마다 또는 7 일마다 선택한 시간에 리포트가 인쇄 되고 제품의 메모리에서 모든 작업이 지워집니다. 선택한 시 간이 지나기 전에 제품의 메모 리가 200 개의 작업으로 꽉 채 워지면 조기에 저널이 인쇄된 다음 메모리에서 모든 작업이 지워집니다. 인쇄하도록 예정 되기 전에 추가 리포트를 원할 경우 메모리에서 작업을 지우 지 않고 인쇄할 수 있습니다.
- ■50 개의 팩스마다

50 개의 작업이 저장되면 저널 이 인쇄됩니다.

- **3** Every 7 Days (7 일마다)를 선택하는 경우 7 일의 첫 날을 누 릅니다.
- d 인쇄 시작 시간을 입력하려면 다 음 중 하나를 수행합니다.
	- 날짜 및 시간 설정에서 12h Clock (12 시간제 시계)를 설정한 경우 제어판의 키보드를 사용하여 시간(12 시 간제 형식)을 입력합니다.

**OK** 를 누릅니다.

**a** 또는 **b** 을 눌러 AM 또는 PM 을 선택한 다음 **OK** 를 누릅니다.

- 날짜 및 시간 설정에서 24h Clock (24 시간제 시계)를 설정한 경우 제어판의 키보드를 사용하여 시간(24 시 간제 형식)을 입력합니다.
	- **OK** 를 누릅니다.

**6**

<span id="page-27-2"></span>(예를 들어 오후 7:45 의 경우 19:45 를 입력합니다.)

<span id="page-27-1"></span>**6 중지/나가기**를 누릅니다.

## <span id="page-27-9"></span><span id="page-27-0"></span>리포트

다음 리포트를 사용할 수 있습니다.

- <span id="page-27-6"></span> XMIT Verify (XMIT 확인) (MFC 모델만 해당) 마지막 송신에 대한 송신 확인 리포 트를 인쇄합니다.
- <span id="page-27-7"></span> Address Book (주소록) (MFC 모델만 해당) 숫자순으로 주소록 메모리에 저장 된 이름 및 번호 목록을 인쇄합니 다.
- <span id="page-27-8"></span> Fax Journal (팩스 저널) (MFC 모델만 해당) 마지막 수신 및 송신 팩스에 대한 정 보 목록을 인쇄합니다. (TX: 송신) (RX: 수신)
- <span id="page-27-5"></span>■ User Settings (사용자 설정) 설정 목록을 인쇄합니다.
- <span id="page-27-4"></span> Network Config (네트워크 구성) (MFC-J200 및 DCP-J105) 네트워크 설정 목록을 인쇄합니다.
- <span id="page-27-3"></span> WLAN Report (WLAN 보고서) (MFC-J200 및 DCP-J105) WLAN 연결 리포트를 인쇄합니다.

#### <span id="page-28-2"></span><span id="page-28-1"></span><span id="page-28-0"></span>리포트 인쇄 방법

**(MFC-J200)**

- a 메뉴, **6** 을 차례로 누릅니다.
- $\Omega$  다음 중 하나를 수행합니다.
	- ■▲또는▼을 눌러 원하는 리포트 를 선택합니다. **OK** 를 누릅니 다.
	- 인쇄할 리포트의 번호를 입력 합니다.
- $3$  흑백 시작을 누릅니다.
- d 중지**/**나가기를 누릅니다.

## **(DCP-J100** 및 **DCP-J105)**

- $\bigcirc$  메뉴를 누릅니다.
- **2** ▲ 또는 ▼ 을 눌러 Print Reports (보고서 인쇄)를 선택합니다. **OK** 를 누릅니다.
- **3** ▲ 또는 ▼ 을 눌러 인쇄할 리포트를 선택합니다. **OK** 를 누릅니다.
- 4 흑백 시작을 누릅니다.
- **6 중지/나가기를 누릅니다.**

# 복사

# <span id="page-29-1"></span>복사 옵션

<span id="page-29-5"></span><span id="page-29-0"></span>**7**

복사 설정을 일시적으로 변경해 두었 다가 다음 복사에 사용할 수 있습니다.

1 분 동안 공전 상태가 되었다가 제품 의 기본 설정으로 돌아갑니다.

복사 옵션을 누르고 **a** 또는 **b** 을 눌러 원하는 복사 설정을 선택합니다. **OK** 를 누릅니다.

복사 품질 [1](#page-29-4) 을 눌러 복사 속도 및 품질 을 변경합니다.

설정 선택을 완료했으면 흑백 시작 또 는 컬러 시작을 누릅니다.

<span id="page-29-4"></span><sup>1</sup> DCP 모델만 해당

## <span id="page-29-2"></span>복사 중지

복사를 중지하려면 중지**/**나가기를 누 릅니다.

## <span id="page-29-6"></span><span id="page-29-3"></span>복사 속도 및 품질 변경

다른 설정을 선택하여 복사 속도 및 품 질을 변경할 수 있습니다. 출고시 초기 설정은 Normal (표준)입니다.

Normal (표준)을 선택하면 Paper Type (용지 종류)에서 Plain Paper (일반 용지)만 선택 할 수 있습니다.

■Normal (표준)

Normal (표준)은 일반적인 인쇄 물에 권장되는 모드입니다. 이 모드 에서는 양호한 복사 속도로 양호한 복사 품질이 생성됩니다.

■ Best (최고 품질)

사진 등의 정밀 이미지를 복사하려 면 Best (최고 품질) 모드를 사용 하십시오. 이 모드에서는 가장 높은 해상도와 가장 낮은 속도가 제공됩 니다.

## **(MFC-J200)**

- $\bigoplus$  문서를 공급합니다.
- $\begin{bmatrix} 2 \end{bmatrix}$  ( E  $\begin{bmatrix} 1 \end{bmatrix}$  ( 복사)를 누릅니다.
- 3 원하는 매수를 입력합니다.
- $\left( 4\right)$  복사 옵션 및  $\Delta$  또는  $\nabla$  을 눌러 Quality (품질)을 선택합니다. **OK** 를 누릅니다.
- **6**  $\triangle$  또는 ▼ 을 눌러 Normal (표준) 또는 Best (최고 품질)을 선택 합니다. **OK** 를 누릅니다.
- $6$  다른 설정을 추가로 변경하지 않 으려면 흑백 시작 또는 컬러 시작 를 누릅니다.

기본 설정을 변경하려면 아래 지침을 따릅니다.

- **4** 메뉴, 4, 1 을 차례로 누릅니다.
- $\left( 2 \right)$   $\Delta$  또는  $\blacktriangledown$  을 눌러 Normal (표준) 또는 Best (최고 품질)을 선택 합니다. **OK** 를 누릅니다.

## <span id="page-30-1"></span>**6 중지/나가기**를 누릅니다.

#### **(DCP-J100** 및 **DCP-J105)**

- $\bigoplus$  문서를 공급합니다.
- 2 원하는 매수를 입력합니다.
- $\overline{\phantom{a} }$  복사 품질을 반복해서 눌러 Normal (표준) 또는 Best (최고 품질)을 선택합니 다.
- 4 흑백 시작 또는 컬러 시작을 누릅 니다.

기본 설정을 변경하려면 아래 지침을 따릅니다.

- $\bigoplus$  메뉴를 누릅니다.
- **2** ▲ 또는 ▼ 을 눌러 2.Copy (복사) 를 선택합니다. **OK** 를 누릅니다.
- c **a** 또는 **b** 을 눌러 3.Quality (품질)을 선택합니 다. **OK** 를 누릅니다.
- d **a** 또는 **b** 을 눌러 Normal (표준) 또는 Best (최고 품질)을 선택 합니다. **OK** 를 누릅니다.
- **6 중지/나가기를 누릅니다.**

## <span id="page-30-2"></span><span id="page-30-0"></span>복사 확대 또는 축소

확대율 또는 축소율을 선택할 수 있습 니다. Fit to Page (페이지에 맞춤)을 선택한 경우 Paper Size (용지 크기)에서 설정 한 크기로 조정됩니다.

#### **(MFC-J200)**

- $\bigcap$  문서를 공급합니다.
- $\begin{bmatrix} 2 \end{bmatrix}$  ( ) = (복사)를 누릅니다.
- $(3)$  원하는 매수를 입력합니다.
- $\left( 4\right)$  복사 옵션 및  $\blacktriangle$  또는  $\blacktriangledown$  을 눌러 Enlarge/Reduce (확대/축소)를 선택합니다. **OK** 를 누릅니다.
- e **a** 또는 **b** 을 눌러 원하는 확대 또는 축소 배율을 선택합니다. **OK** 를 누릅니다.

#### 참고 -

Custom(25-400%) (사용자(25-400%))를 선택하는 경우 확대 또는 축소 배율 (25%~400%)을 입력합니다.

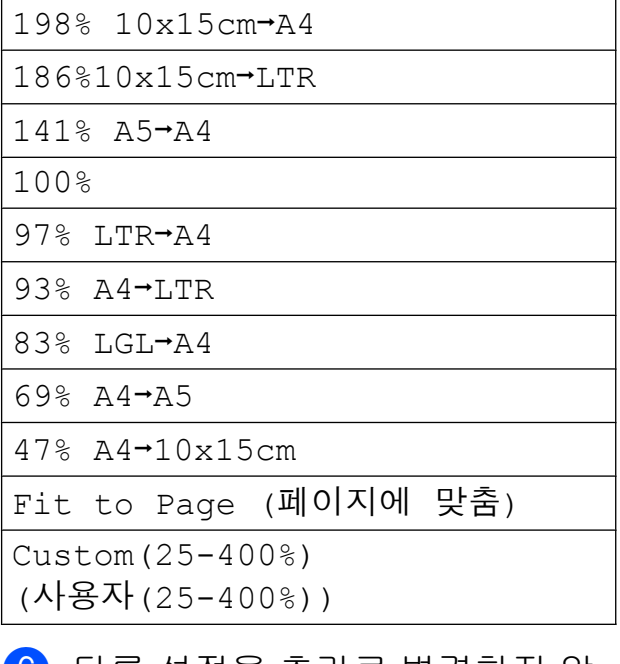

f 다른 설정을 추가로 변경하지 않 으려면 흑백 시작 또는 컬러 시작 을 누릅니다.

#### **(DCP-J100** 및 **DCP-J105)**

- $\bigoplus$  문서를 공급합니다.
- $\Omega$  원하는 매수를 입력합니다.
- **6** 확대/축소를 누릅니다.
- d **a** 또는 **b** 을 눌러 원하는 확대 또는 축소 배율을 선택합니다. **OK** 를 누릅니다.

#### 참고 -

Custom(25-400%) (사용자(25-400%))를 선택하는 경우 **a** 또는 **b** 을 반복해서 눌러 확 대 또는 축소 배율(25%~400%)을 입 력합니다.

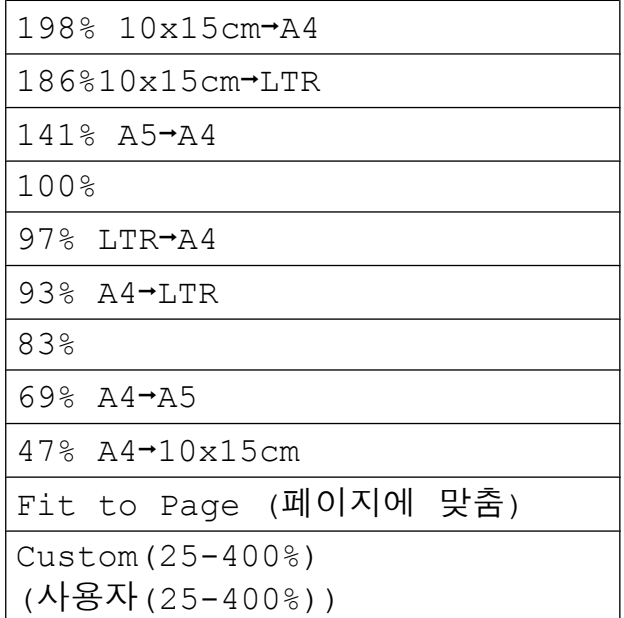

6 흑백 시작 또는 컬러 시작을 누름 니다.

#### 참고

- **•** Page Layout (페이지 레이아웃)은 Enlarge/Reduce (확대/축소)와 함께 사용할 수 없 습니다. - MFC-J200(확대**/**축소 - DCP-J100 및 DCP-J105)
- **•** Page Layout (페이지 레이아웃), Sort (정렬) 및 Remove Bkg. Clr (배경색 제거) 는 Fit to Page (페이지에 맞춤)과 함께 사용할 수 없습니다.
- **•** Fit to Page (페이지에 맞춤) 은 스캐너 유리 위의 문서가 3 도 이 상 기울어진 경우에 올바르게 작동 하지 않습니다. 왼쪽 상단의 문서 기 준선을 통해 인쇄면이 아래로 향하 도록 하여 문서를 스캐너 유리 왼쪽 상단에 놓으십시오.
- **•** Fit to Page (페이지에 맞춤) 은 ADF [1](#page-31-0) 를 사용할 때 사용할 수 없 습니다.
- **•** Fit to Page (페이지에 맞춤) 은 Legal 크기 문서에 사용할 수 없 습니다.
- <span id="page-31-0"></span><sup>1</sup> MFC 모델만 해당

<span id="page-32-7"></span><span id="page-32-6"></span><span id="page-32-0"></span>N in 1 복사 기능을 사용하면 두 페이지 나 네 페이지를 하나의 인쇄된 페이지 에 복사하여 용지를 절약할 수 있습니 다.

포스터를 만들 수도 있습니다. 포스터 기능을 사용하면 문서가 여러 섹션으 로 나뉜 다음 포스터로 조립할 수 있도 록 섹션이 확대됩니다. 포스터를 인쇄 하려면 스캐너 유리를 사용합니다.

## 참고

Sort (정렬), Enlarge/Reduce (확대/축소) - MFC-J200(확대**/**축소 - DCP-J100 및 DCP-J105) 및 Remove Bkg. Clr (배경색 제거) 는 Page Layout (페이지 레이아웃)과 함께 사용할 수 없습니 다.

- $\bigoplus$  문서를 공급합니다.
- **2** (MFC 모델만 해당) (복사)를 누릅니다.
- <span id="page-32-1"></span> $3$  원하는 매수를 입력합니다.  $1$ 
	- <sup>1</sup> Poster (포스터) 레이아웃을 사용 할 경우 한 번에 한 장씩만 복사할 수 있습니다.
- $4$  복사 옵션 및  $\triangle$  또는  $\nabla \geq \geq 1$ Page Layout (페이지 레이아웃)을 선택합니다. **OK** 를 누릅니다.
- **5** ▲ 또는 ▼ 을 눌러 Off(1in1) (해제(1in1)), 2in1(P), 2in1(L), 4in1(P), 4in1(L), Poster(3x3) (포스터(3x3)) 또는 2in1(ID) [1](#page-32-2) 을 선택합니다.
	- **OK** 를 누릅니다.
	- <sup>1</sup> 2 in 1 (ID)에 대한 자세한 내용은 uu 29 페이지 *[2 in 1 ID](#page-34-0)* 복사*(*페이지 [레이아웃](#page-34-0)*)* 부분을 참조하십시오.
- <span id="page-32-2"></span>f 다른 설정을 추가로 변경하지 않 으려면 흑백 시작 또는 컬러 시작 을 눌러 페이지를 스캔합니다.  $ADF<sup>1</sup>$ 에 문서를 넣었거나 포스터 를 만드는 경우 문서가 스캔되고 인쇄가 시작됩니다.

<span id="page-32-3"></span><sup>1</sup> MFC 모델만 해당

## 스캐너 유리를 사용하는 경우 @ 단계로 이동합니다**.**

<span id="page-32-4"></span> $\sqrt{ }$  (MFC-J200) 페이지가 스캔된 후 **1** 을 눌러 다 음 페이지를 스캔합니다. (DCP-J100 및 DCP-J105) 페이지가 스캔된 후 **a** 를 눌러 다 음 페이지를 스캔합니다.

- <span id="page-32-5"></span>8 다음 페이지를 스캐너 유리 위에 놓습니다. **OK** 를 눌러 페이지를 스캔합니다. 레이아웃의 각 페이지에 대해 ● 및 ❸ 단계를 반복합니다.
- **9** (MFC-J200) 모든 페이지가 스캔된 후 **2** 를 눌 러 완료합니다. (DCP-J100 및 DCP-J105) 모든 페이지가 스캔된 후 **b** 를 눌 러 완료합니다.

## 참고

- **•** 용지 크기가 A4 또는 Letter (레터)로 설정되었는지 확인합니다.
- **•** 한 번에 한 장의 컬러 복사만 수행할 수 있습니다.
- **•** 한 번에 한 장의 포스터 복사만 수행 할 수 있습니다.
- **•** 투명 용지를 사용하는 경우에는 포 스터 복사를 사용할 수 없습니다.
- **•** (P)는 세로 방향을, (L)은 가로 방 향을 의미합니다.

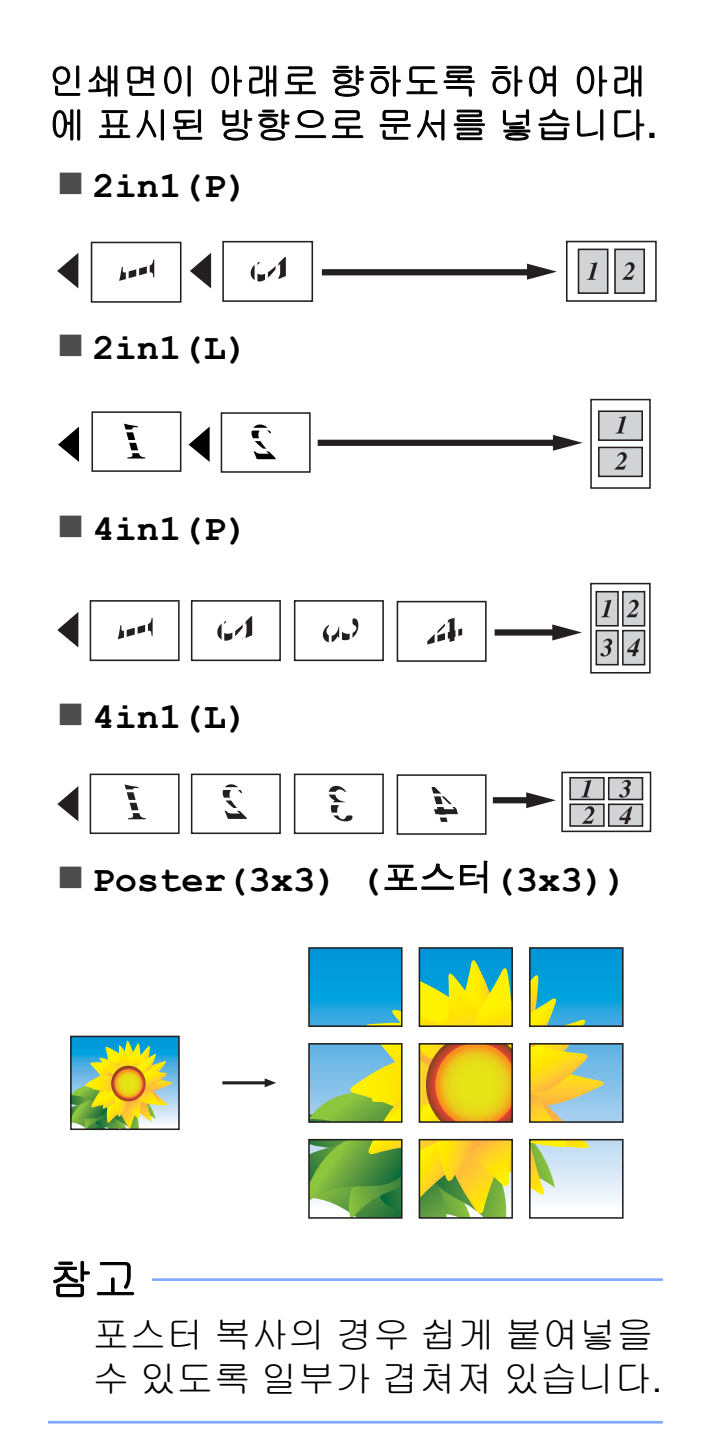

## <span id="page-34-3"></span><span id="page-34-2"></span><span id="page-34-0"></span>**2 in 1 ID** 복사**(**페이지 레이아웃**)**

원래 카드 크기를 유지하면서 ID 카드 의 양면을 한 페이지에 복사할 수 있습 니다. 용지 크기가 A4 또는 Letter (레터)로 설정되었는지 확

참고

인합니다.

관련 법률에서 허용되는 정도까지 ID 카드를 복사할 수 있습니다. (▶▶ 제품 안전 가이드: 복사기의 불 법 사용 )

 $\bigcap$  아래 그림과 같이 *카드면이 아래 로 향하도록* 하여 ID 카드를 스캐 너 유리 왼쪽 부근에 놓습니다.

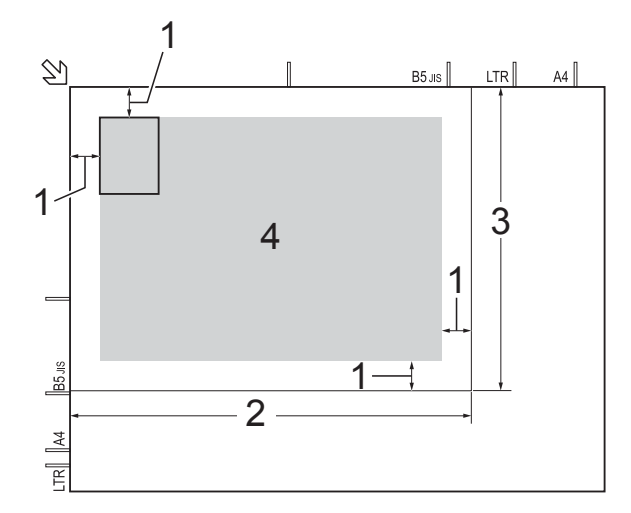

- **1 3mm** 이상**(**위**,** 왼쪽**)**
- **2 210mm**
- **3 148mm**
- **4** 스캔 가능 영역
- **2** (MFC 모델만 해당)  $\begin{bmatrix} \blacksquare & (\blacksquare \mathsf{A}) \equiv \vdash \equiv \sqcup \sqcup. \end{bmatrix}$
- $\overline{\phantom{a}3\phantom{a}}$  원하는 매수를 입력합니다.
- $\left( 4\right)$  복사 옵션 및  $\left( \Delta E\right)$  포는  $\mathbf{v}\in\mathbb{R}$  눌러 Page Layout (페이지 레이아웃)을 선택합니다. **OK** 를 누릅니다.
- e **a** 또는 **b** 을 눌러 2in1(ID)을 선 택합니다. **OK** 를 누릅니다.
- f 흑백 시작 또는 컬러 시작을 누릅 니다. ID 카드의 한 면이 스캔되기 시작 합니다.

## **7** (MFC-J200) 한 면이 스캔된 후 **1** 을 누릅니다. ID 카드를 뒤집은 다음 **OK** 를 눌 러 다른 면을 스캔합니다. (DCP-J100 및 DCP-J105) 한 면이 스캔된 후 **a** 을 누릅니다. ID 카드를 뒤집은 다음 **OK** 를 눌 러 다른 면을 스캔합니다.

## 참고

- **•** Sort (정렬), Enlarge/Reduce (확대/축소) - MFC-J200(확대**/**축소 - DCP-J100 및 DCP-J105) 및 Remove Bkg. Clr (배경색 제거) 는 2in1(ID)과 함께 사용할 수 없 습니다.
- **•** 한 번에 한 장의 컬러 복사만 수행할 수 있습니다.

## <span id="page-34-4"></span><span id="page-34-1"></span>복사본 정렬

여러 복사본을 정렬할 수 있습니다. 페 이지는 123, 123, 123 등의 순서로 정 렬됩니다.

<span id="page-35-5"></span>복사본 정렬의 경우 ADF [1](#page-35-1) 에 단면 문 서를 공급하는 것이 좋습니다. 양면 문 서와 책의 경우에는 스캐너 유리를 사 용합니다.

- <span id="page-35-1"></span><sup>1</sup> MFC 모델만 해당
- $\bigoplus$  문서를 공급합니다.
- **2** (MFC 모델만 해당) (복사)를 누릅니다.
- $\overline{3}$  원하는 매수를 입력합니다.
- $\left(4\right)$  복사 옵션 및  $\left(4\right)$  포는  $\mathbf{v} \cong \pm 3$ Stack/Sort (스택/정렬)을 선 택합니다. **OK** 를 누릅니다.
- **6** ▲ 또는 ▼ 을 눌러 Sort (정렬)을 선택합니다. **OK** 를 누릅니다.
- f 다른 설정을 추가로 변경하지 않 으려면 흑백 시작 또는 컬러 시작 을 누릅니다. AD[F 1](#page-35-2) 에 문서를 넣은 경우 문서가 스캔되고 인쇄가 시작됩니다.
	- <sup>1</sup> MFC 모델만 해당

<span id="page-35-2"></span>스캐너 유리를 사용하는 경우 @ 단계로 이동합니다**.**

## <span id="page-35-3"></span> $\sqrt{ }$  (MFC-J200) 페이지가 스캔된 후 **1** 을 눌러 다 음 페이지를 스캔합니다. (DCP-J100 및 DCP-J105) 페이지가 스캔된 후 **a** 를 눌러 다 음 페이지를 스캔합니다.

<span id="page-35-4"></span> $\overline{8}$  다음 페이지를 스캐너 유리 위에 놓습니다. **OK** 를 눌러 페이지를 스캔합니다. 모든 페이지가 스캔될 때까지 ● 및 ❸ 단계를 반복합니다.

## **9** (MFC-J200)

**2** 를 눌러 스캔을 완료합니다. 인쇄가 시작됩니다. (DCP-J100 및 DCP-J105) **b** 를 눌러 스캔을 완료합니다. 인쇄가 시작됩니다.

참고

Fit to Page (페이지에 맞춤) 및 Page Layout (페이지 레이아웃)는 Sort (정렬)과 함께 사용할 수 없습니다.

#### <span id="page-35-6"></span><span id="page-35-0"></span>농도 조정

복사 농도를 조정하여 복사본을 더욱 어둡게 또는 더욱 밝게 만들 수 있습니 다.

- $\bigoplus$  문서를 공급합니다.
- 2 (MFC 모델만 해당) (복사)를 누릅니다.
- $(3)$  원하는 매수를 입력합니다.
- **4** 복사 옵션 및 ▲ 또는 ▼ 을 눌러 Density (농도)를 선택합니다. **OK** 를 누릅니다.
- $\overline{6}$   $\overline{4}$  또는  $\overline{7}$  을 눌러 더 흐리거나 더 진하게 복사합니다. **OK** 를 누릅니다.
- f 다른 설정을 추가로 변경하지 않 으려면 흑백 시작 또는 컬러 시작 을 누릅니다.

기본 설정을 변경하려면 아래 지침을 따릅니다.

## **(MFC-J200)**

**1 메뉴, 4, 2** 를 차례로 누릅니다.

- <span id="page-36-1"></span> $\Omega$   $\Delta$  또는  $\mathbf{v}$  을 눌러 더 흐리거나 더 진하게 복사합니다. **OK** 를 누릅니다.
- **6 중지/나가기를 누릅니다.**
- **(DCP-J100** 및 **DCP-J105)**
- $\bigoplus$  메뉴를 누릅니다.
- $\overline{2}$   $\overline{\Delta}$  또는  $\overline{v}$  을 눌러 2.Copy (복사) 를 선택합니다. **OK** 를 누릅니다.
- $3 \triangle$  또는  $\nabla \geq \equiv \pm 3$ 4.Density (농도)를 선택합니 다. **OK** 를 누릅니다.
- $\overline{4}$   $\overline{4}$   $\overline{2}$  또는  $\overline{1}$  을 눌러 더 흐리거나 더 진하게 복사합니다. **OK** 를 누릅니다.
- **6 중지/나가기를 누릅니다.**

## <span id="page-36-2"></span><span id="page-36-0"></span>배경색 제거

복사할 때 문서의 배경색을 제거합니 다. 그러면 잉크를 절약하고 문서의 내 용을 분명하게 읽을 수 있습니다.

더 높은 설정을 선택할수록 흰색 배경 이 더 분명해집니다.

## 참고 -

이 기능은 컬러 복사 시에만 사용할 수 있습니다. 모든 흑백 복사의 경우 배경색이 자동으로 제거됩니다.

- $\bigcap$  문서를 공급합니다.
- **2** (MFC 모델만 해당)  $\Box$  (복사)를 누릅니다.
- 3 원하는 매수를 입력합니다.
- $\left(4\right)$  복사 옵션 및  $\Delta$  또는  $\nabla \equiv \pm 3$ Remove Bkg. Clr (배경색 제거) 을 선택합니다. **OK** 를 누릅니다.
- $\overline{6}$   $\overline{\phantom{1}}$   $\overline{2}$   $\overline{4}$   $\overline{5}$   $\overline{6}$   $\overline{6}$   $\$ Medium (중간), High (높음) 또는 Off (해제)를 표시합니다. **OK** 를 누릅니다.
- $6$  컬러 시작를 누릅니다.

#### 참고

Fit to Page (페이지에 맞춤) 및 Page Layout (페이지 레이아웃)는 Remove Bkg. Clr (배경색 제거) 과 함께 사용할 수 없습니다.

**7**

<span id="page-37-0"></span>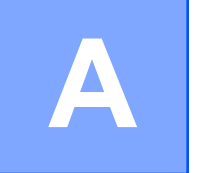

# 정기 유지보수

<span id="page-37-1"></span>제품 청소 및 점검

## <span id="page-37-2"></span>제품 외부 청소

다음과 같이 **LCD** 화면을 청소하십시 오**.**

#### 중요

어떠한 종류의 세척액(에탄올 포함) 도 사용하지 마십시오.

- 1 ⓒ 을 누르고 있으면 제품이 꺼집 니다. 전원이 꺼지기 전에 LCD 에 Shutting Down (시스템 종료 중)이 몇 초간 표 시됩니다.
- $\overline{2}$  부드럽고 보풀이 없는 *마른* 천으 로 LCD 화면을 청소합니다.

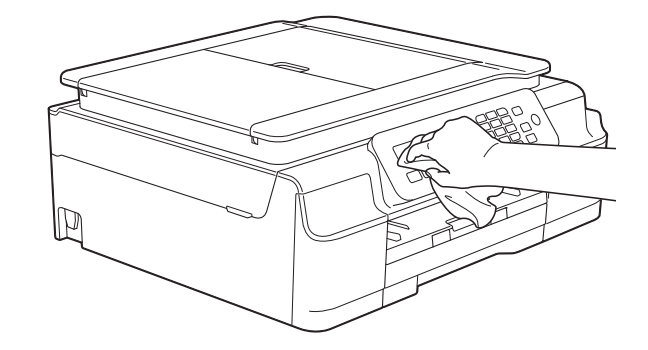

## 다음과 같이 제품 외부를 청소하십시 오**.**

## 중요

- **•** 중성 세제를 사용하십시오. 시너, 벤 젠 등의 휘발성 액체로 청소하면 기 기 외부 표면이 손상됩니다.
- **•** 암모니아가 함유된 청소제를 사용 하지 마십시오.
- **•** 이소프로필 알코올을 사용하여 제 어판의 먼지를 제거하지 마십시오. 제어판에 금이 갈 수 있습니다.
- [1**]** 용지함 (1)을 제품 밖으로 완전히 꺼냅니다.

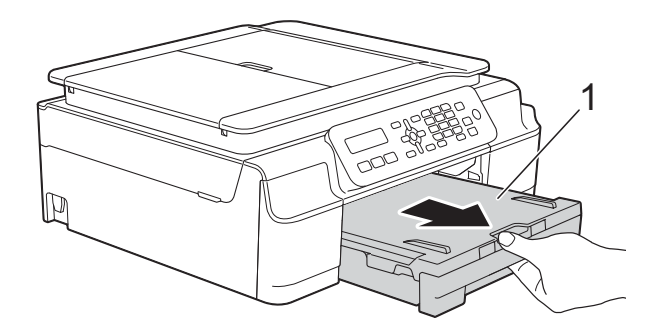

2 부드럽고 보풀이 없는 *마른* 천으 로 제품 외부를 닦아서 먼지를 제 거합니다.

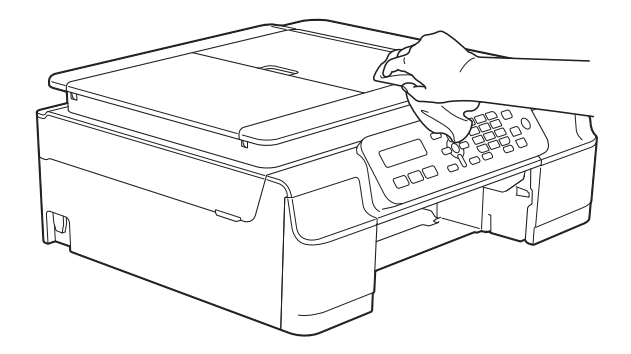

- <span id="page-38-2"></span>c 출력 용지함 커버를 들어올리고 용지함 내부에 낀 물체가 있으면 제거합니다.
- $\overline{4}$  부드럽고 보풀이 없는 *마른* 천으 로 용지함 내/외부를 닦아서 먼지 를 제거합니다.

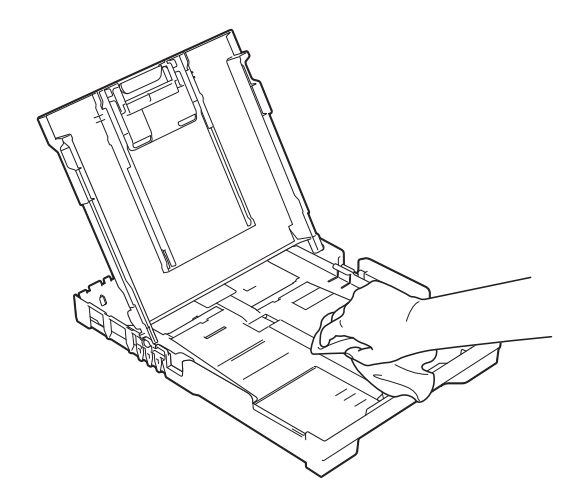

 $\overline{6}$  출력 용지함 커버를 닫고 용지함 을 제품에 다시 확실하게 넣습니 다.

## <span id="page-38-4"></span><span id="page-38-0"></span>제품의 프린터 평판 청소

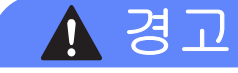

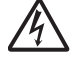

프린터 평판을 청소하기 전에 전기 소켓에서 제품의 플러그를 뽑아야 전 기 충격을 받지 않습니다.

 $\bigcap$  제품 양쪽의 플라스틱 탭 아래에 양손을 넣고 스캐너 커버를 열린 위치까지 들어올립니다.

 $\overline{2}$  부드럽고 보풀이 없는 *마른* 천으 로 드문드문 흩어져 있는 잉크를 닦아내면서 제품의 프린터 평판 (1)과 그 주변을 청소합니다.

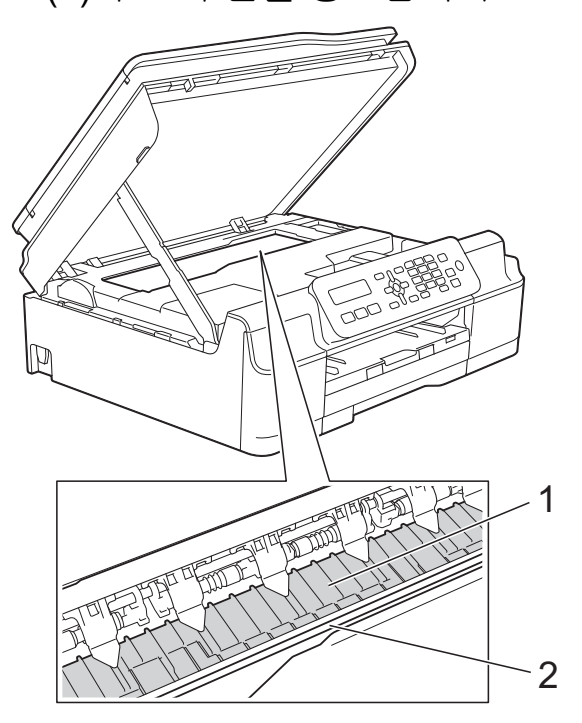

중요 인코더 면 (2)를 만지지 마십시오. 제품이 손상될 수 있습니다.

- $\overline{3}$  스캐너 커버를 들어올려서 잠금을 해제합니다. 스캐너 커버 지지대 를 아래로 살짝 누르고 양손을 사 용하여 스캐너 커버를 닫습니다.
- 4 전원 코드를 다시 연결합니다.

<span id="page-38-3"></span><span id="page-38-1"></span>용지 공급 롤러 청소

용지 공급 롤러가 잉크로 더러워지면 용지 공급 문제가 발생할 수 있습니다.

a 전기 소켓에서 제품의 플러그를 뽑습니다. 용지함 (1)을 제품 밖으 로 완전히 꺼냅니다.

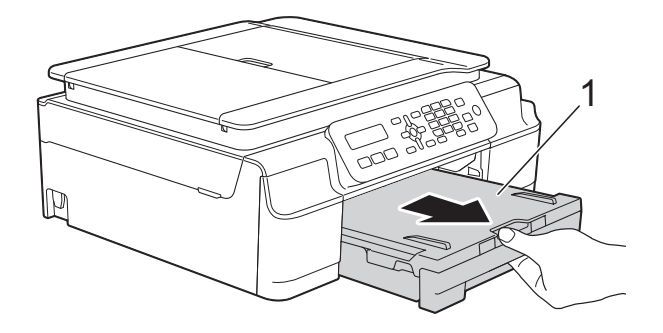

참고

용지 지지 플랩이 열려 있으면 닫고 용지 지지대를 닫으십시오.

2 물을 살짝 적신 부드럽고 보풀이 없는 천을 사용하여 좌우로 용지 공급 롤러 (1)을 청소합니다. 청소 후 부드럽고 보풀이 없는 마 른 천으로 롤러를 닦아서 습기를 모두 제거합니다.

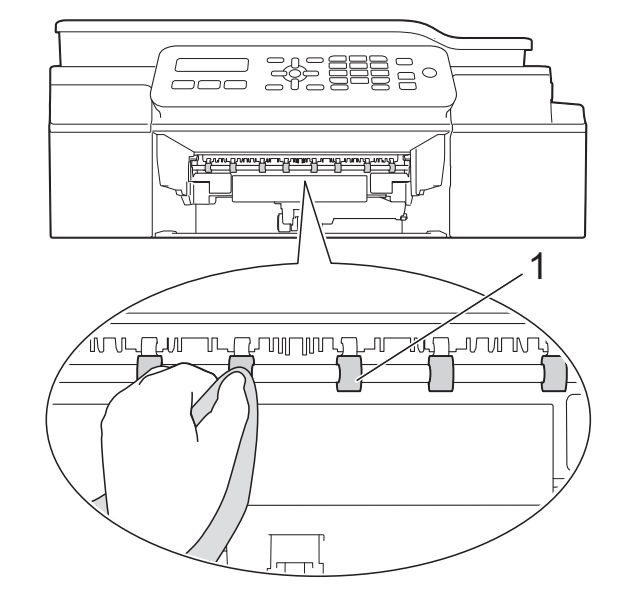

- $3$  제품에 용지함을 다시 확실하게 넣습니다.
- 4 전원 코드를 다시 연결합니다.

## 참고

롤러가 완전히 마를 때까지는 제품 을 다시 사용하지 마십시오. 롤러가 마르기 전에 제품을 사용하면 용지 공급 문제가 발생할 수 있습니다.

## <span id="page-39-0"></span>용지 픽업 롤러 청소

- a 전기 소켓에서 제품의 플러그를 뽑습니다.
- 2 용지함을 제품 밖으로 완전히 꺼 냅니다.

참고 -

제품의 용지함에 몇 장의 용지만 남 아 있을 때 다중 공급이 시작되면 물 을 약간 적신 부드럽고 보풀이 없는 천으로 베이스 패드 (1)을 청소하십 시오.

청소 후 부드럽고 보풀이 없는 마른 천으로 패드를 닦아서 습기를 모두 제거하십시오.

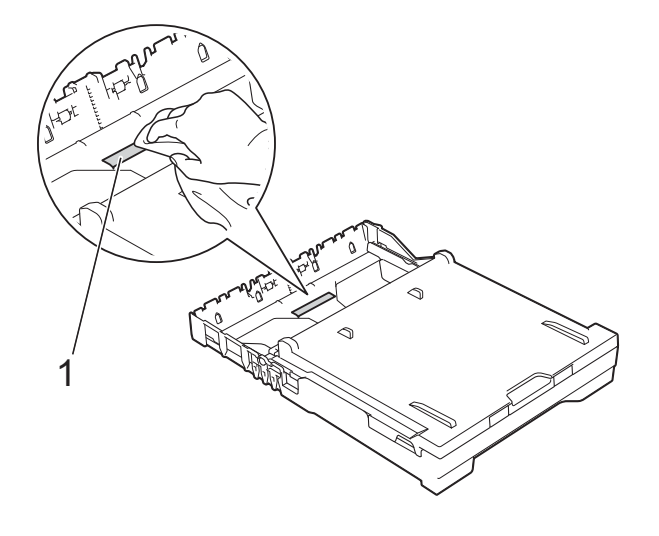

<span id="page-40-1"></span>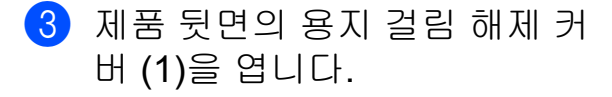

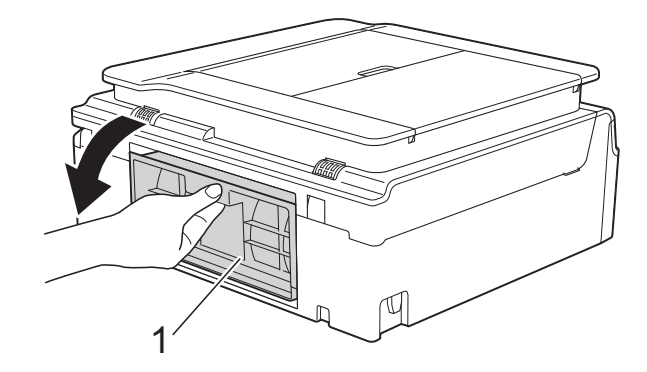

4 물을 적신 부드럽고 보풀이 없는 천으로 용지 픽업 롤러 (1)을 청소 합니다. 전체 표면이 청소되도록 롤러를 서서히 돌립니다. 청소 후 부드럽고 보풀이 없는 마 른 천으로 롤러를 닦아서 습기를 모두 제거합니다.

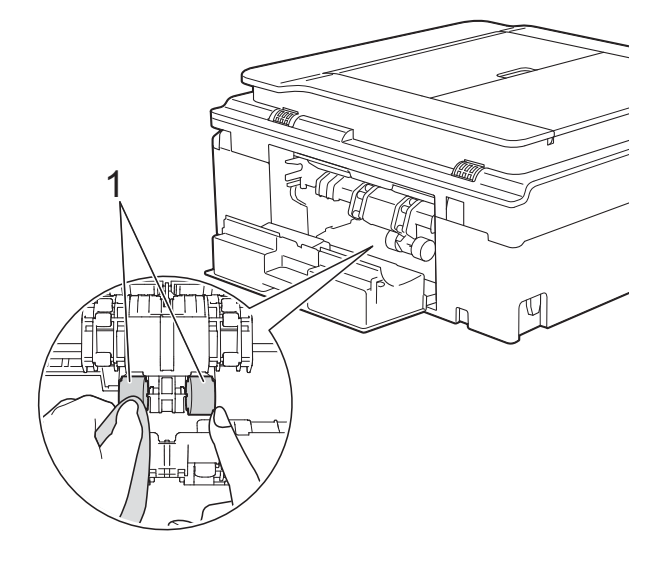

 $\overline{6}$ ) 용지 걸림 해제 커버를 닫습니다. 커버가 완전히 닫혔는지 확인합니 다.

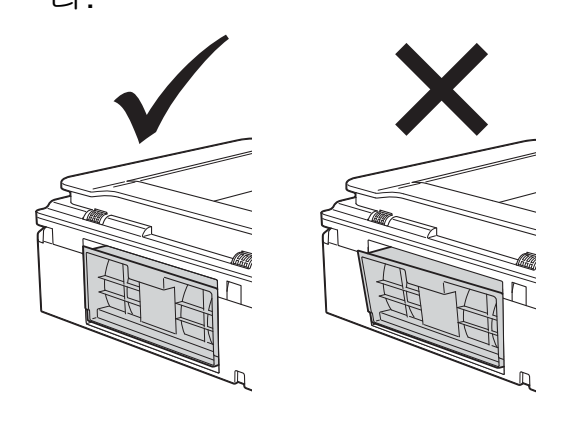

f 제품에 용지함을 다시 확실하게 넣습니다.

 $\Omega$  전원 코드를 다시 연결합니다.

## <span id="page-40-2"></span><span id="page-40-0"></span>잉크 잔량 점검

카트리지의 잉크 잔량을 점검할 수 있 습니다.

#### **(MFC-J200)**

- a 메뉴, **1**, **3** 을 차례로 누릅니다.
- $\overline{2}$  LCD 에 잉크 잔량이 표시됩니다.
- **3** ▲ 또는 ▼ 을 눌러 점검할 색상을 선 택합니다.
- d 중지**/**나가기를 누릅니다.

#### **(DCP-J100** 및 **DCP-J105)**

- $\bigoplus$  메뉴를 누릅니다.
- **2** ▲ 또는 ▼ 을 눌러 1.Ink (잉크) 를 선택합니다. **OK** 를 누릅니다.
- **3** ▲ 또는 ▼ 을 눌러 3.Ink Volume (잉크 잔량)을 선택합니다. **OK** 를 누릅니다. LCD 에 잉크 잔량이 표시됩니다.

**A**

<span id="page-41-1"></span>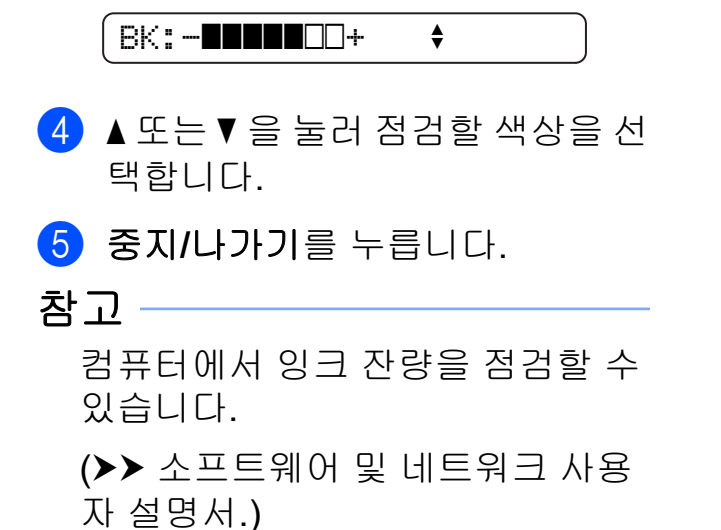

# <span id="page-41-2"></span><span id="page-41-0"></span>제품 포장 및 선적

제품을 운반하는 경우 구입하신 제품 과 함께 제공된 포장재를 사용하십시 오. 아래 지침에 따라 제품을 올바르게 포장하십시오. 운반 중에 발생한 제품 손상에 대해서는 품질 보증을 받을 수 없습니다.

제품은 운반 업체를 통해 적절한 보험 에 가입되어야 합니다.

#### 중요

인쇄 작업 후 프린트 헤드가 "홈포지 셔닝" 될 때까지 기다리는 것이 중요 합니다. 플러그를 뽑기 전에 제품에 서 들리는 소리를 주의 깊게 들어서 모든 기계 소음이 중지되었는지 확 인합니다. 제품이 이 홈포지셔닝 과 정을 마칠 때까지 기다리지 않으면 인쇄 문제로 이어지고 프린트 헤드 가 손상될 수 있습니다.

- 1 전기 소켓에서 제품의 플러그를 뽑습니다.
- b 제품 양쪽의 플라스틱 탭 아래에 양손을 넣고 스캐너 커버를 열린 위치까지 들어올립니다. 그런 다 음 전화 콘센트에서 제품의 플러 그를 뽑고 전화선 코드를 제품 밖 으로 꺼냅니다.
- c 인터페이스 케이블이 제품에 연결 되어 있으면 분리합니다.

d 스캐너 커버 (1)을 들어올려서 잠 금을 해제합니다. 스캐너 커버 지 지대를 아래로 살짝 누르고 (2) 양 손을 사용하여 스캐너 커버 (3)을 닫습니다.

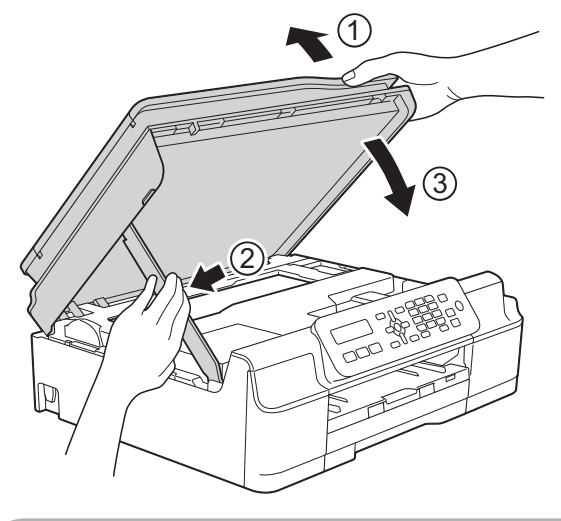

주의

스캐너 커버를 닫을 때 손가락이 끼 이지 않도록 주의하십시오.

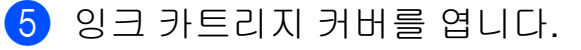

 $6$  4 개의 잉크 카트리지를 모두 제거 합니다. 각 카트리지 위의 잉크 해 제 레버를 눌러 해제합니다.  $(\triangleright\triangleright$  기본 사용자 설명서:  $\cancel{S}$  크 카 트리지 교체 )

g 주황색 보호용 부품을 설치하고 잉크 카트리지 커버를 닫습니다.

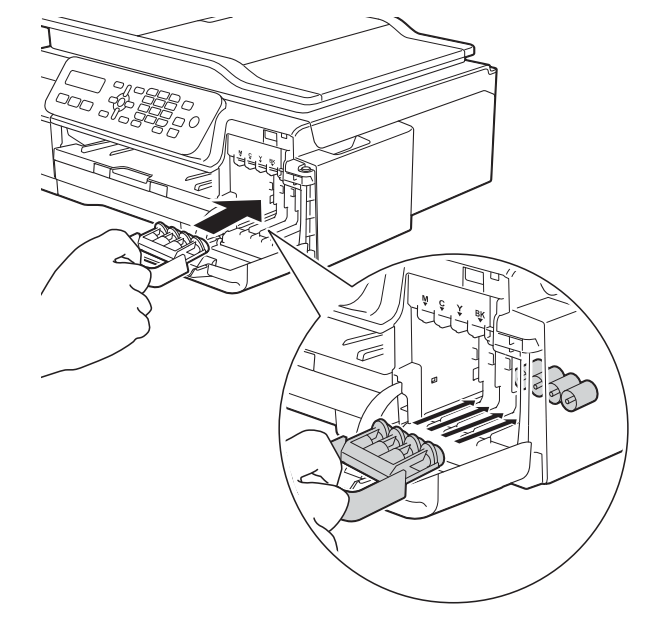

## 중요

**•** 주황색 보호용 부품 (1) 왼쪽의 플라 스틱 탭이 제자리에 단단히 잠겨있 는지 (2) 확인하십시오.

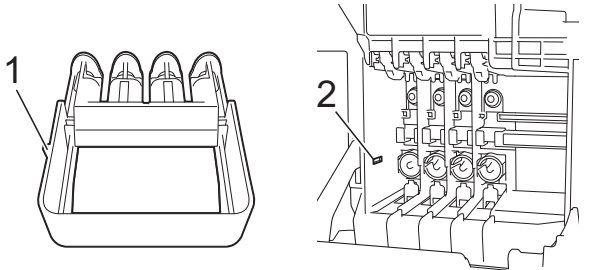

**•** 주황색 보호용 부품을 찾을 수 없으 면 해당 부품 없이 제품을 선적하십 시오. 선적하기 전에 잉크 카트리지 를 대체 부품으로 설치하지 마십시 오.

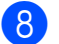

 $\bullet$  제품을 봉투에 넣어 쌉니다.

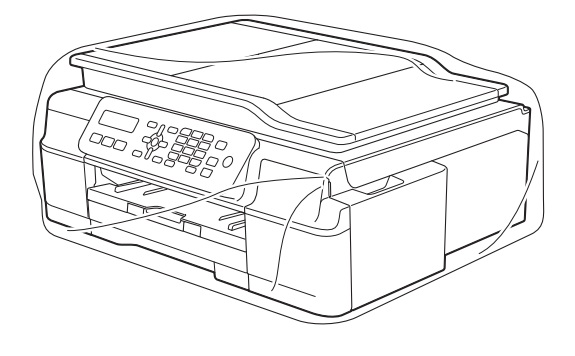

 $9$  그림과 같이 제품과 인쇄된 자료 를 원래 포장재로 포장하여 원래 상자에 넣습니다. 사용한 잉크 카트리지를 포장재에 포장하지 마십시오.

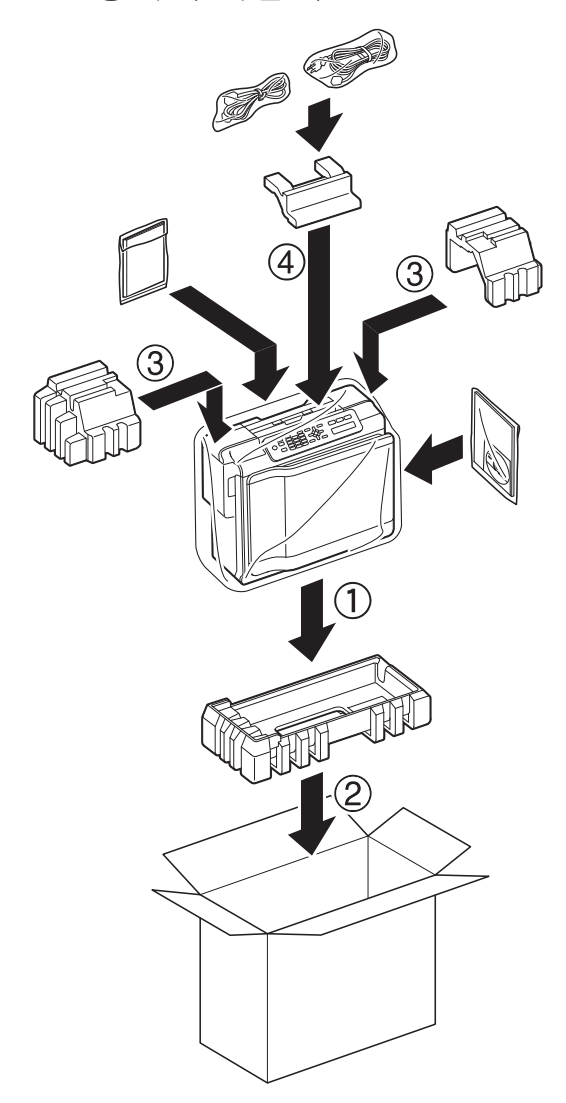

10 상자를 닫고 테이프로 봉합니다.

<span id="page-44-0"></span>**B** 용어집

이 장에서는 브라더 설명서에서 나타난 기능과 조항등의 특성 목록들을 설명하고 있습니다. 소비자가 구입한 모델에 따라 기능의 차이가 있을 수 있습니다.

#### **ADF(**자동 문서 공급 장치**)**

ADF 에 문서를 넣고 한 번에 한 페 이지씩 자동으로 스캔할 수 있습니 다.

#### **CNG** 톤

수신 제품에 팩스기가 호출하고 있 음을 알리기 위해 자동 송신 중에 팩 스기에서 송신되는 특수 톤(비프음) 입니다.

## **ECM (**오류 정정 모드**)**

팩스 송신 중에 오류를 감지하고 오 류가 있는 팩스 페이지를 다시 송신 합니다.

#### **F/T** 벨울림 시간

Brother 제품에서 응답한 음성 호출 을 선택하라는 벨을 울리는 시간의 길이입니다(수신 모드 설정이 팩스/ 전화인 경우).

#### **Innobella™**

Innobella™는 Brother 에서 제공하 는 다양한 정품 소모품입니다. 최상 의 결과를 얻으려면 Innobella™ 잉 크와 용지를 사용하는 것이 좋습니 다.

#### **LCD (**액정 디스플레이**(Liquid Crystal Display))**

온스크린 프로그래밍 중에는 대화 형 메시지를 표시하고 제품 공전 상 태일 때는 날짜 및 시간을 표시하는 디스플레이 화면입니다.

#### **OCR(**광학 문자 인식**) (MFC** 모델만 해당**)**

Presto! PageManager 소프트웨어 응용 프로그램에서는 텍스트 이미 지를 편집 가능한 텍스트로 변환합 니다.

#### **TAD (**자동 응답기**)**

구입하신 제품에 외부 TAD 를 연결 할 수 있습니다.

#### **WLAN** 보고서

WLAN 연결 결과를 보여 주는 인쇄 된 리포트입니다.

#### 검색

저장된 단축 다이얼 및 그룹 번호를 숫자 또는 문자 순서에 따라 전자적 으로 나열하는 것입니다.

## 고품질 해상도

해상도가 203×196dpi 이며 작은 인 쇄물과 그래프에 사용됩니다.

#### 그룹 번호

동보 전송을 위해 단축 다이얼 위치 에 저장된 단축 다이얼 번호의 조합 입니다.

#### 기지국 **ID**

팩스 페이지 상단에 나타나는 저장 된 정보로, 송신자의 이름과 팩스 번 호를 포함합니다.

## 남은 작업

메모리에서 대기 중인 작업을 확인 하고 개별적으로 작업을 취소할 수 있습니다.

#### 내선 전화

팩스와 같은 회선을 사용하지만 별 개의 전화 콘센트에 꽂혀 있는 전화 입니다.

#### 농도

농도를 변경하면 전체 이미지가 더 욱 밝아지거나 더욱 어두워집니다.

#### 단축 다이얼

손쉽게 전화를 걸 수 있도록 이름과 번호를 설정할 수 있습니다.

#### 동보 전송

같은 팩스 메시지를 둘 이상의 위치 로 송신하는 기능입니다.

#### 듀얼 액세스

구입하신 제품에서는 메모리에서 팩스를 송신하거나 수신 팩스를 수 신 또는 인쇄함과 동시에 송신 팩스 나 예약된 작업을 메모리에 스캔할 수 있습니다.

#### 메뉴 모드

제품의 설정을 변경하기 위한 프로 그래밍 모드입니다.

#### 메모리 수신

제품의 용지가 부족한 동안 팩스를 제품의 메모리로 수신합니다.

#### 명암

팩스나 어두운 문서의 복사본은 더 욱 밝게 만들고 밝은 문서는 더욱 어 둡게 만들어 어둡거나 밝은 문서를 보정하는 설정입니다.

#### 밝기

밝기를 변경하면 전체 이미지가 더 욱 밝아지거나 더욱 어두워집니다.

#### 벨소리 볼륨

제품의 벨소리 볼륨 설정입니다.

#### 벨소리 지연

Fax Only (팩스만) 및 Fax/Tel (팩스/전화) 모드에서 제품이 응답하기 전에 울리는 벨소 리 수입니다.

#### 비퍼 볼륨

키를 누르거나 오류를 범할 때의 비 퍼 볼륨 설정입니다.

#### 사용자 설정

제품의 현재 설정을 보여 주는 인쇄 된 리포트입니다.

#### 사진 해상도**(**흑백만 해당**)**

최상의 사진 표현을 위해 가변 회색 색조를 사용하는 해상도 설정입니 다.

#### 색 향상

선명도, 화이트 밸런스 및 색 농도를 개선함으로써 이미지에 있는 색을 조정하여 인쇄 품질을 높입니다.

#### 설정표

제품 설정에 사용할 수 있는 설정과 옵션을 한 눈에 알 수 있게 모두 보 여주는 지침입니다.

#### 송신

전화선을 통해 구입하신 제품에서 수신 팩스기로 팩스를 송신하는 과 정입니다.

#### 송신 확인 리포트

송신된 팩스 각각의 날짜, 시간 및 번호를 보여 주는 목록입니다.

#### 수동 팩스

온훅을 눌러 수신 팩스기 응답을 들 은 후에 흑백 시작 또는 컬러 시작을 눌러 팩스 송신을 시작할 수 있습니 다.

#### 스캔

용지 문서의 전자 이미지를 컴퓨터 로 송신하는 과정입니다.

#### 실시간 전송

메모리가 꽉 찬 경우 실시간으로 팩 스를 송신할 수 있습니다.

#### 외선 전화

구입하신 제품에 연결된 TAD(자동 응답기) 또는 전화입니다.

#### 원격 비활성화 코드

#### **(**팩스**/**전화 모드만 해당**)**

제품에서 음성 호출에 응답하는 경 우 이중벨이 빠르게 울립니다. 이 코 드(**# 5 1**)를 눌러 내선 전화로 응답 할 수 있습니다.

#### 원격 활성화 코드

내선 또는 외선 전화에서 팩스 호출 에 응답할 때 이 코드(**l 5 1**)를 누르 십시오.

#### 임시 설정

기본 설정을 변경하지 않고 각 팩스 송신 및 복사에 대해 특정 옵션을 선 택할 수 있습니다.

## 자동 재다이얼

통화중이라서 팩스가 전송되지 않 은 경우 5 분 후에 마지막 팩스 번호 로 재다이얼할 수 있게 해 주는 기능 입니다.

#### 자동 축소

수신 팩스 크기를 감소합니다.

#### 자동 팩스 송신

외선 전화의 송수화기를 들지 않고 팩스를 송신합니다.

#### 저널 기간

자동 인쇄된 팩스 저널 리포트 간에 미리 프로그래밍된 기간입니다. 요 구 시 주기를 중단하지 않고 팩스 저 널 리포트를 인쇄할 수 있습니다.

#### 주소록

손쉽게 전화를 걸기 위해 저장한 단 축 다이얼과 그룹의 이름 및 번호 목 록입니다.

#### 코딩 방법

문서에 포함된 정보를 코딩하는 방 법입니다. 모든 팩스기에서는 MH(Modified Huffman)의 최소 표준 을 사용해야 합니다. 구입하신 제품 에서는 수신 제품에 같은 기능이 있 는 경우 더욱 좋은 압축 방법인 MR(Modified Read),

MMR(Modified Modified Read) 및 JPEG 를 사용할 수 있습니다.

## 톤

전화선의 누름식 전화 걸기 방식입 니다.

#### 통신 오류 **(**통신 오류**)**

팩스 송수신 중에 일반적으로 회선 잡음이나 정전기로 인해 발생하는 오류입니다.

## 팩스 감지

사용자가 팩스 호출에 응답하여 팩 스 호출을 중단하는 경우 구입하신 제품에서 CNG 톤에 응답할 수 있습 니다.

#### 팩스 저널

마지막 200 개의 수신 및 송신 팩스 에 대한 정보를 나열합니다. TX 는 송신을, RX 는 수신을 의미합니다.

#### 팩스 톤

정보 통신 중에 송신 및 수신 팩스기 에서 송신되는 신호입니다.

#### 팩스**/**전화

팩스 및 전화 호출을 수신할 수 있습 니다. TAD(자동 응답기)를 사용 중 인 경우에는 이 모드를 사용하지 마 십시오.

#### 펄스

전화선의 회전식 전화 걸기 방식입 니다.

#### 포즈**(Pause)**

다이얼 패드를 사용하여 전화를 걸 거나 단축 다이얼 번호를 저장하는 동안 전화 걸기 시퀀스에 3.5 초의 지연을 넣을 수 있습니다. 지연이 더 길어야 할 경우 필요한 횟수만큼 제 어판의 재다이얼**/**일시정지 키를 누 르면 됩니다.

#### 표준 고품질 해상도**(**흑백만 해당**)**

203×392dpi 이며 매우 작은 인쇄물 과 라인 아트에 가장 좋습니다.

#### 표준 해상도

203×98dpi(흑백). 203×196dpi(컬 러). 보통 크기 텍스트와 가장 빠른 송신에 사용됩니다.

#### 해상도

인치당 세로줄 및 가로줄 수입니다. (표준 해상도, 고품질 해상도, 표준 고품질 해상도 및 사진 해상도를 참 조하십시오.)

#### 해외 모드

해외 전화선의 잡음과 정전기를 수 용하기 위해 일시적으로 팩스 톤을 변경합니다.

#### 호환성 그룹

한 팩스 유니트에서 다른 팩스 유니 트와 통신하는 기능입니다. 호환성 은 ITU-T 그룹 간에 보장됩니다.

#### 회색조

사진 복사, 스캔 및 팩스에 사용할 수 있는 회색 색조입니다.

# <span id="page-48-0"></span>**C** 색인

# 숫자

2 in 1 ID 복사 [.....................................](#page-34-2) [29](#page-34-3)

# **A**

Apple Macintosh 소프트웨어 및 네트워크 사용자 설명서 를 참조하십시오.

## **C**

#### **ControlCenter**

소프트웨어 및 네트워크 사용자 설명서 를 참조하십시오.

## **I**

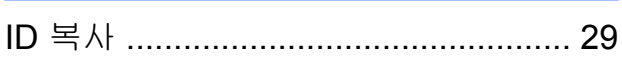

## **L**

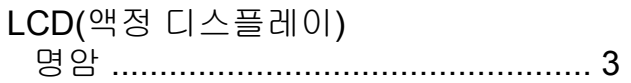

## **M**

#### **Macintosh**

소프트웨어 및 네트워크 사용자 설명서 를 참조하십시오.

## **P**

#### Presto! PageManager

소프트웨어 및 네트워크 사용자 설명서 를 참조하십시오. Presto! PageManager 응용 프로그램 도움말도 참조하십시오.

## **W**

Windows<sup>®</sup> 소프트웨어 및 네트워크 사용자 설명서 를 참조하십시오.

#### $\mathbf{L}$

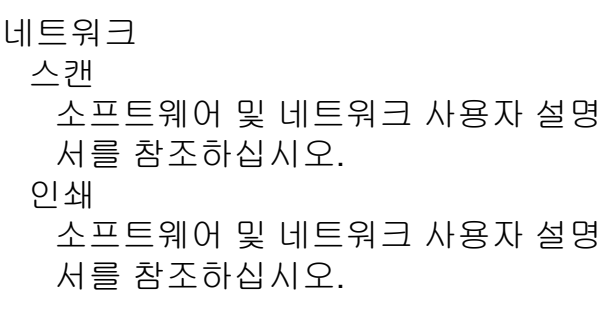

#### ᄃ

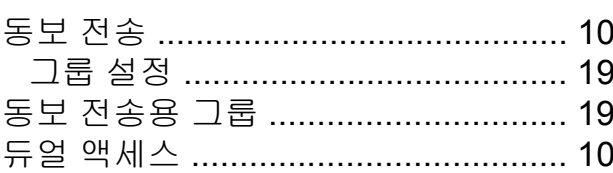

#### ᄅ

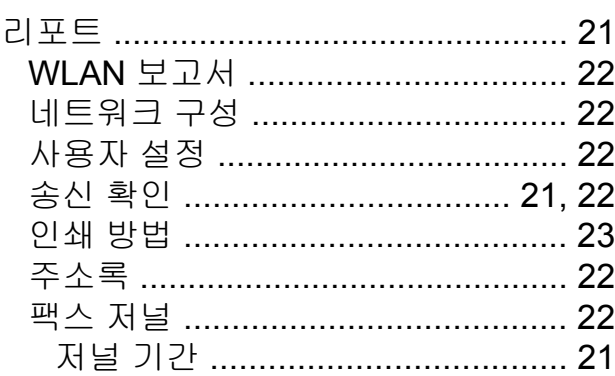

#### ᄆ

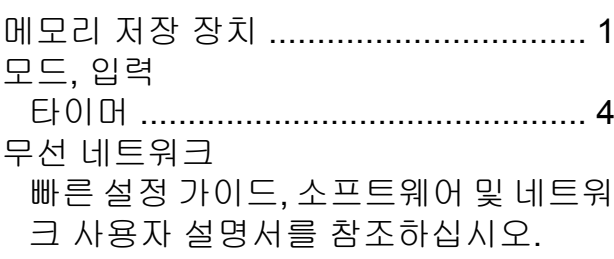

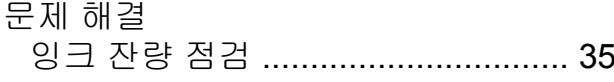

#### $\Box$

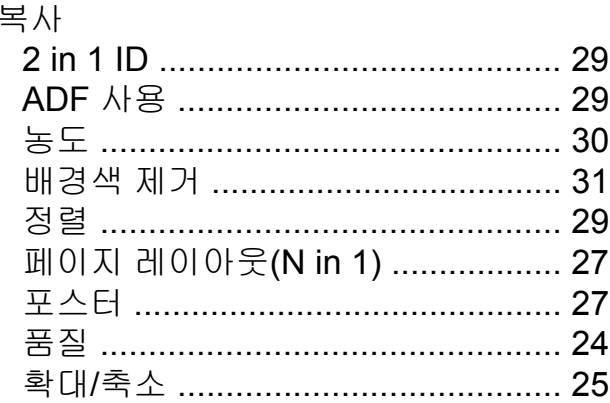

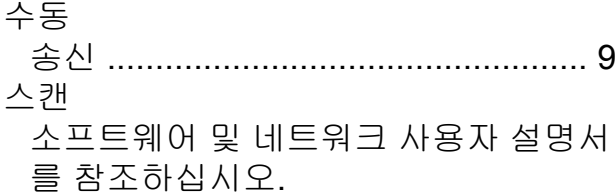

#### $\bullet$

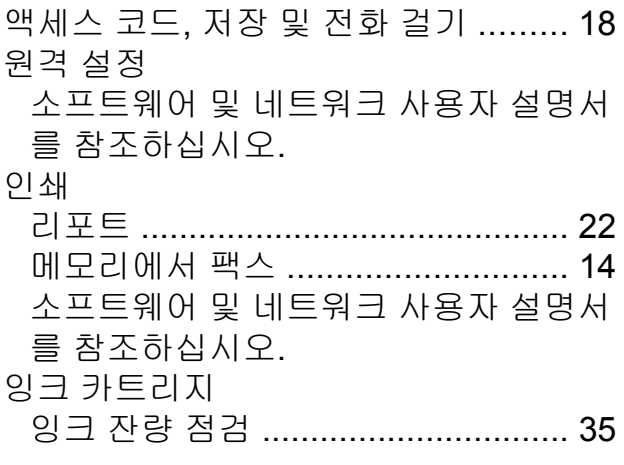

## $\mathbf{X}%$

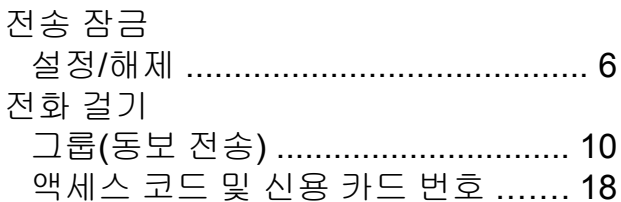

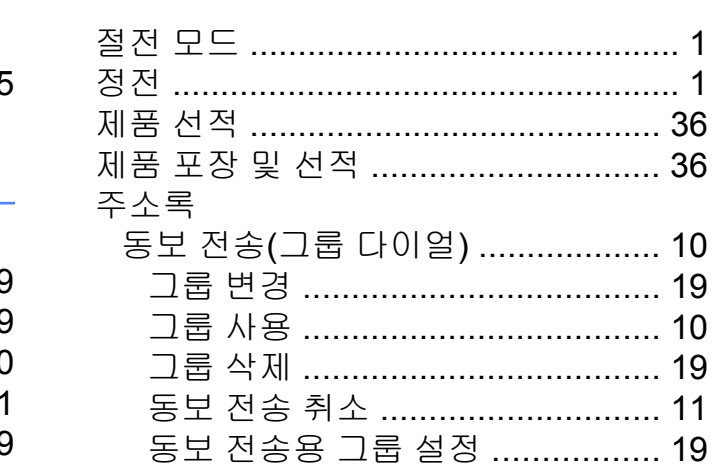

# $\tilde{\mathbf{x}}$

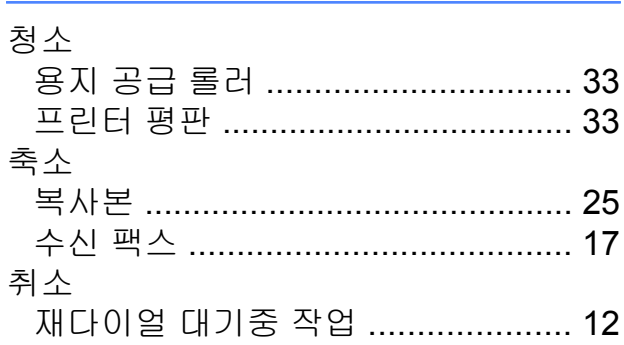

# $\frac{\pi}{\pi}$

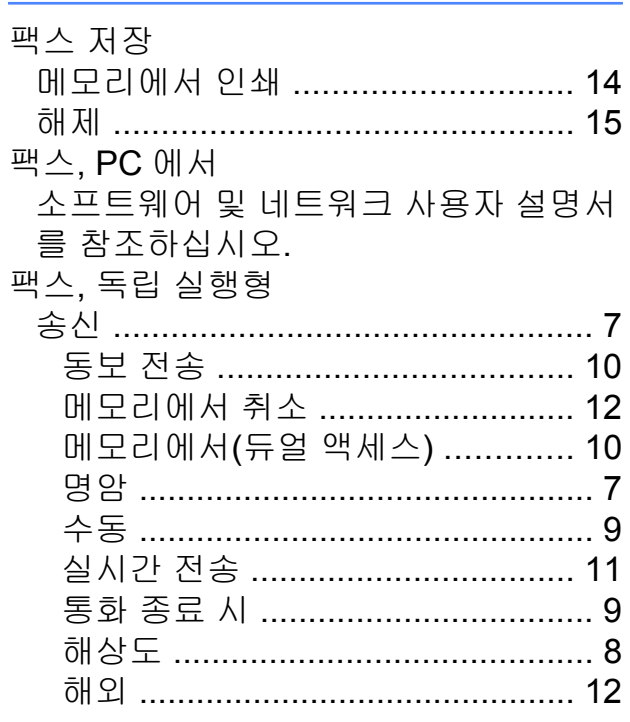

## 수신

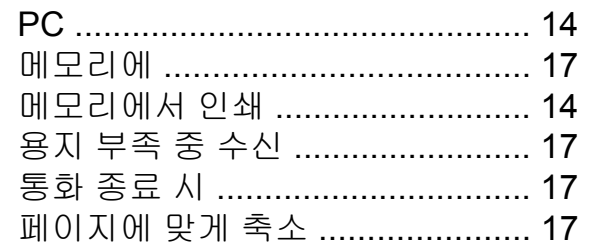

#### $\bar{\sigma}$

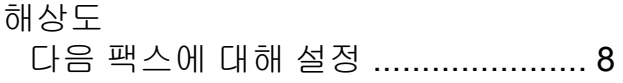

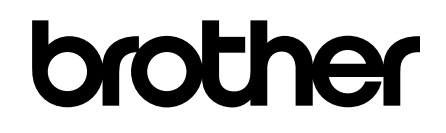

## 글로벌 홈페이지를 방문하십시오 **<http://www.brother.com/>**

이 제품은 구입한 국가에서만 사용하도록 승인되었습니다. 현지 Brother 회사나 그 대리 점은 해당 국가에서 구입한 제품만 지원합니다.

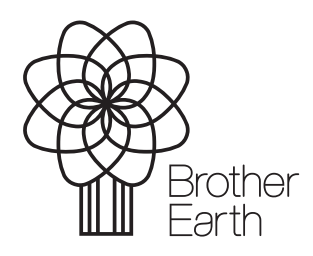

[www.brotherearth.com](http://www.brotherearth.com)